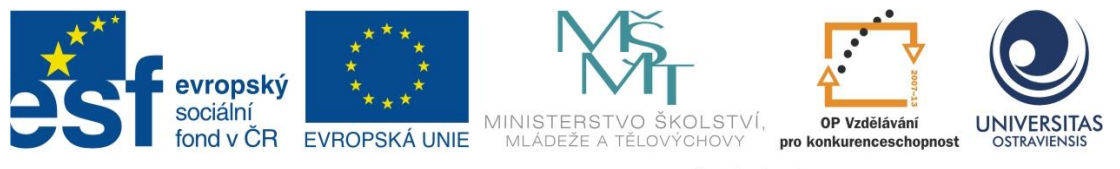

INVESTICE DO ROZVOJE VZDĚLÁVÁNÍ

# **JAK NA WINDOWS 7 A CLOUDOVÉ SLUŽBY MICROSOFT**

# **PAVEL SMOLKA**

ČÍSLO OPERAČNÍHO PROGRAMU: CZ.1.07 NÁZEV OPERAČNÍHO PROGRAMU: VZDĚLÁVÁNÍ PRO KONKURENCESCHOPNOST ČÍSLO PRIORITNÍ OSY: 7.1 ČÍSLO OBLASTI PODPORY: 7.1.3

# **CHYTŘÍ POMOCNÍCI VE VÝUCE ANEB VYUŽÍVÁME ICT JEDNODUŠE A KREATIVNĚ**

REGISTRAČNÍ ČÍSLO PROJEKTU: CZ.1.07/1.3.00/51.0009

# **OSTRAVA 2015**

Tento projekt je spolufinancován Evropským sociálním fondem a státním rozpočtem České republiky

Recenzent: Mgr. Lenka Galejová

Název: Jak na Windows 7 a cloudové služby Microsoft Autor: Pavel Smolka Vydání: první, 2015 Počet stran: 44

Jazyková korektura nebyla provedena, za jazykovou stránku odpovídá autor.

© Pavel Smolka © Ostravská univerzita v Ostravě

# **POUŽITÉ GRAFICKÉ SYMBOLY**

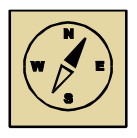

Průvodce studiem

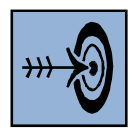

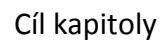

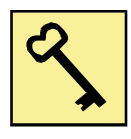

Klíčová slova

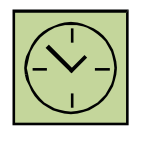

Čas na prostudování kapitoly

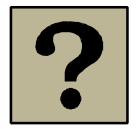

Kontrolní otázky

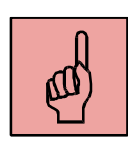

Pojmy k zapamatování

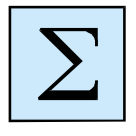

Shrnutí

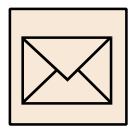

Korespondenční úkol

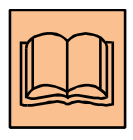

Doporučená literatura

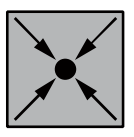

Řešený příklad

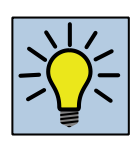

Otázky k zamyšlení

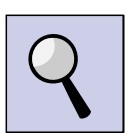

Část pro zájemce

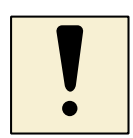

Úlohy k textu

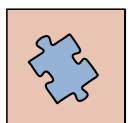

Testy a otázky

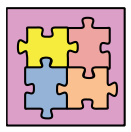

Řešení a odpovědi

# Obsah

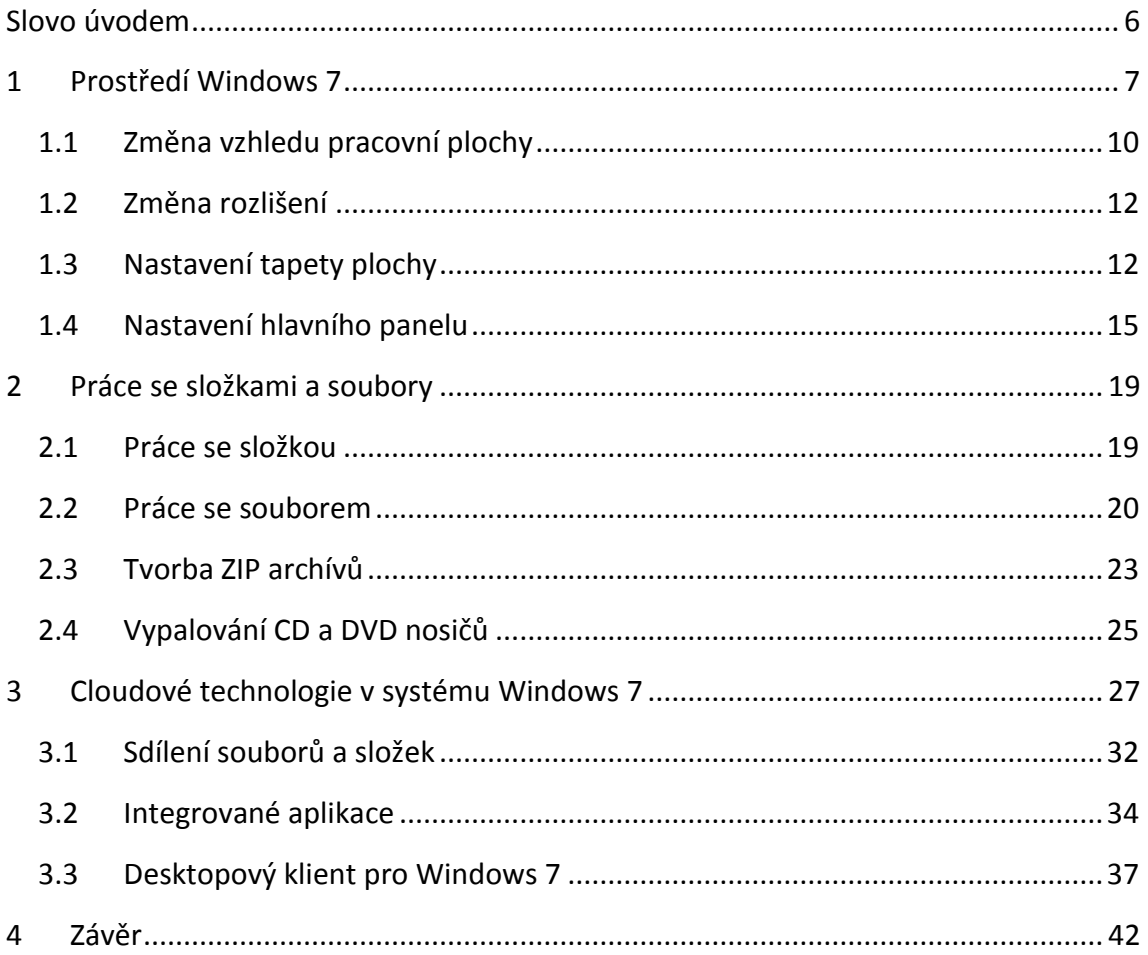

Slovo úvodem

# <span id="page-5-0"></span>**Slovo úvodem**

Ačkoliv je současná doba poznamenána bouřlivým nástupem operačních systémů, které v rámci svého rozhraní podporují moderní dotyková zařízení, existuje poměrně početná skupiny zařízení, které stále pracují s operačním systémem Windows 7. Vzhledem k úspěšnosti tohoto systému především v prostředí podnikových sítí lze předpokládat, že jeho nahrazení modernějšími verzemi operačních systému nebude skokové a půjde spíše o evoluční krok.

Operační systém Windows 7 vznikl a byl publikován v době, kdy cloudy byly spíše jen vědeckým projektem a v rámci jejich realizace probíhal stále výzkum. Nicméně ani tento operační systém nyní není ve stavu, kdy by nebylo možné s cloudovými technologiemi pracovat. Právě této problematice je věnována tato studijní opora.

### <span id="page-6-0"></span>*Cíl kapitoly*

Cílem této kapitoly studijní opory je přinést studentovi poznatky a dovednosti, které mu umožní orientaci v prostředí Windows 7. Důraz bude kladen na základní pojmy, se kterými se budeme setkávat ve zbytku této studijní opory.

### *Klíčová slova*

Diskové zařízení, složka, soubor, hlavní panel, pracovní plocha, tapeta, ikona

Windows disponují grafickým uživatelským rozhraním GUI. Toto prostředí jako ústřední prvek využívá pracovní plochou, na které probíhá takřka veškerá komunikace uživatele s operačním systémem. Na pracovní ploše jsou umístěny pracovní prvky a objekty, s jejichž pomocí můžeme ve Windows provádět různé činnosti. Pracovní plocha je uživateli zpřístupněna až po úspěšné přihlášení uživatele do prostředí Windows 7. Pro přihlášení jsou využívány místní uživatelské účty nebo doménové uživatelské účty. Místní uživatelské účty využíváme v případě, že je počítač provozován izolovaně. Pokud je počítač zařazen do podnikové sítě, jsou obvykle používány doménové účty. Pracovní plocha je také nazývána desktopem operačního systému.

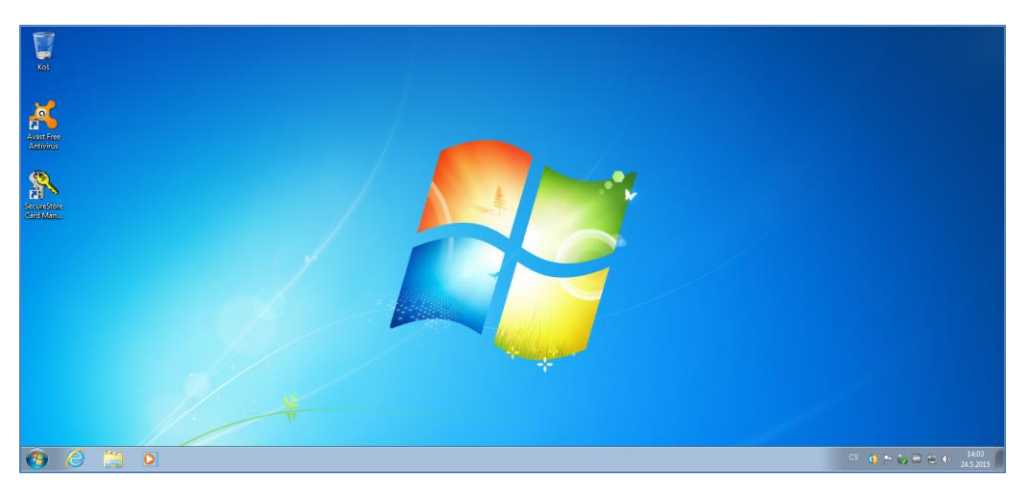

**Obrázek 1 Plocha Windows 7**

<span id="page-6-1"></span>Dalším klíčovým prvkem grafického rozhraní systému Windows 7 je "Hlavní panel". Jedná se obvykle o podlouhlý vodorovný panel, umístěný v dolní části obrazovky. Na rozdíl od plochy, kterou mohou zakrýt otevřená okna, bývá hlavní panel téměř vždy vidět. Na hlavním panelu můžeme rozlišit čtyři hlavní části:

- 1. Tlačítko Start, které otevírá nabídku Start.
- 2. Střední část hlavního panelu zobrazuje spuštěné programy, otevřené soubory a umožňuje rychlé přepínání mezi nimi.

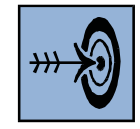

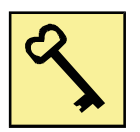

- 3. Oznamovací oblast, kde jsou hodiny a ikony (obrázky), které oznamují stav určitých programů a nastavení počítače.
- 4. Sekce seznam odkazů, do které umísťujeme ty nejdůležitější aplikace, které používáme nejčastěji.

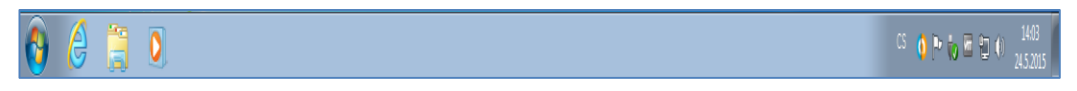

#### **Obrázek 2 Hlavní panel**

<span id="page-7-0"></span>Klíčovou roli při spouštění aplikací hraje v systému Windows 7 nabídka START. Tuto nabídku si zobrazíme kliknutím na stejnojmenném tlačítku, které se nachází na hlavním panelu. Nabídka START nabízí možnosti na výběr, podobně jako nabídka například v obchodě. Jak napovídá označení Start, z tohoto místa se obvykle začíná nebo se odsud něco spouští.

Pomocí nabídky Start se provádějí následující běžné činnosti:

- Spouštění programů.
- Otevírání běžně používaných složek.
- Hledání souborů, složek a programů.
- Úprava nastavení počítače.
- Získání nápovědy k operačnímu systému Windows.
- Vypnutí počítače.
- Odhlášení od systému Windows nebo přepnutí na jiný uživatelský účet.

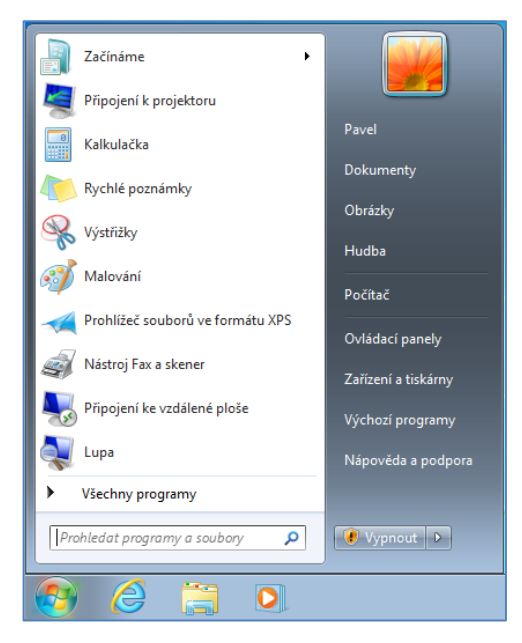

**Obrázek 3 Nabídka start základní verze**

<span id="page-7-1"></span>Na zobrazené nabídce start vidíme v levém pruhu nejčastěji používané aplikace. Nabídka těchto aplikací se dynamicky mění podle toho, jak část je spouštíme. Pravý

pruh této nabídky umožňuje vstoupit do profilových složek uživatele. Na obrázku je zahrnut uživatel "Pavel" a jeho profilové složky:

- Dokumenty,
- hudba,
- obrázky.

Položka "Počítač" umožňuje otevření průzkumníka. Tedy prostředí, které slouží pro obsluhu paměťových úložišť, správu souborů a složek. Položka "Ovládací panely" umožňuje vstup do základního konfiguračního prostředí operačního systému Windows 7. Do této části by měl vstupovat pouze kvalifikovaný uživatel operačního systému. Položka "zařízení a tiskárny" slouží ke správě tiskáren, skenerů, připojených fotoaparátů a podobných periferií.

Položka "Výchozí programy" dovoluje provádět změnu asociace. Asociace v operačním systému je proces, kdy se ke konkrétní příponě (rozšíření) souboru přiřadí program, který tento soubor obsluhuje. V praxi pak vypadá projev asociace tak, že pouhým poklepáním na soubor se také spustí program pro úpravu, či prohlížení tohoto souboru.

Tlačítko "vypnout" v sobě skrývá také další režimy, které vycházejí z momentálního stavu operačního systému. Jedná se o možnost uspání počítače, odhlášení přihlášeného uživatele apod.

Ve spodní části nabídky "Start" se nachází formulářové pole pro vyhledávání. Zadáním klíčových slov dojde k prohledání počítače. Tímto způsobem lze rychle vyhledávat jak aplikace, tak konkrétní datové soubory.

Levý pruh nabídky start můžeme přepnout do klasického katalogového zobrazení pomocí položky "Všechny programy".

<span id="page-8-0"></span>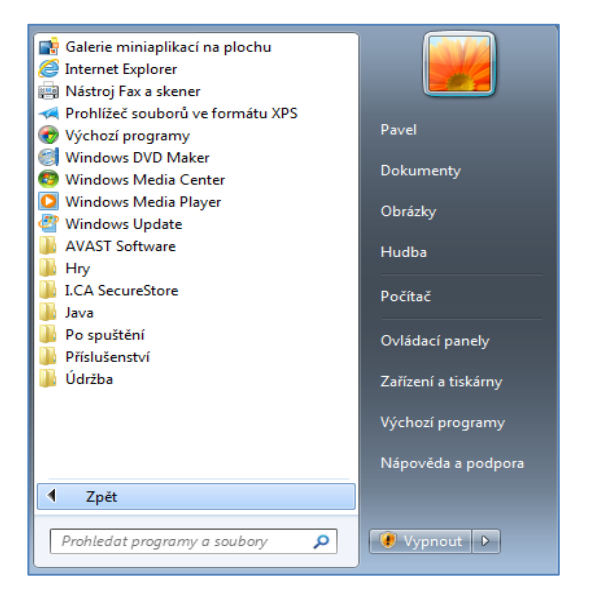

**Obrázek 4 Kategorizovaná nabídka Start**

Na pracovní ploše se můžeme také setkat s miniaplikacemi. Jedná se o grafické elementy vytvořené pro verzi Windows Vista, které zachycují aktuální stav nějakých ukazatelů (počasí, hodiny, kurzy na burze apod.). V prostředí Windows 7 již nebyl tento prvek dále rozvíjen a zůstal zachován pouze z hlediska zpětné kompatibility.

Posledním základním prvkem prostředí Windows 7 je ikona. Jedná se o grafický symbol, který reprezentuje určitou funkci, aplikaci nebo typ souboru. Obvykle se jedná o malou bitmapu čtvercových rozměrů, přičemž po aktivaci tohoto objektu (obvykle kliknutím myší nebo dotykem) se spustí určitý program nebo funkce.

# <span id="page-9-0"></span>**1.1 Změna vzhledu pracovní plochy**

Touto změnou vzhledu se obvykle rozumí změna tapety a ikon, které jsou umístěny na pracovní ploše. Do procesu uzpůsobení pracovní plochy vstoupíme tak, že kdekoliv v pracovní ploše, mimo ikony a jiné objekty, klikneme pravým tlačítkem myši. Tímto postupem vyvoláme zobrazení kontextové nabídky.

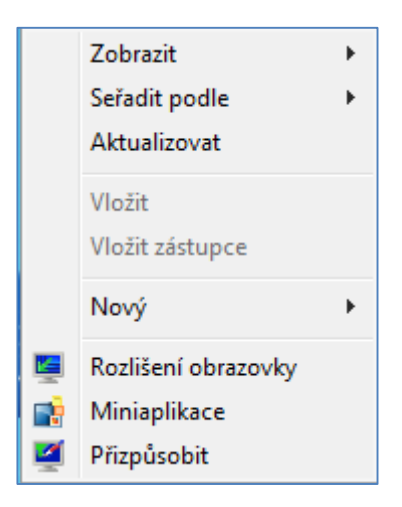

**Obrázek 5 Kontextová nabídka plochy**

<span id="page-9-1"></span>Zvolíme-li položku "Zobrazit" můžeme v rámci subnabídky definovat velikost jednotlivých objektů na ploše, jejich zarovnání či vlastní zobrazení vůbec.

<span id="page-9-2"></span>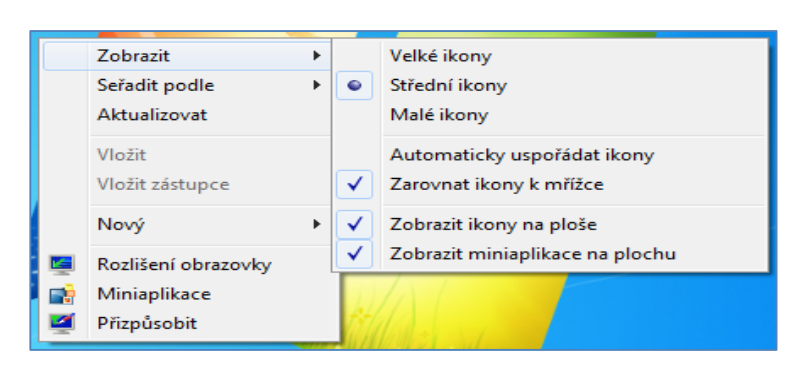

**Obrázek 6 Nabídka "Zobrazit"**

Tato nabídka je doplněna o volby pro setřídění a možnost aktualizace. Pod položkou "Nový" se skrývá možnost přidat na pracovní plochu složku, soubor nebo zástupce. Jelikož pozornost složce a souboru budeme věnovat v následujícím textu, zaměřme se na problematiku zástupce.

### **1.1.1 Přidání zástupce**

Zástupce je odkaz na položku (například soubor, složku nebo program) v počítači. Zástupce, můžete vytvořit takřka kdekoliv, například na ploše nebo v části "Oblíbené položky". Cílem je umožnit snadný a rychlý přístup k položce, na niž daný zástupce odkazuje. Zástupce od původního souboru poznáte podle šipky na ikoně.

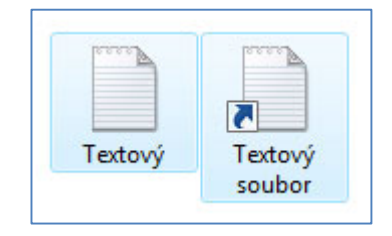

**Obrázek 7 Ikona běžného souboru a zástupce tohoto souboru**

<span id="page-10-0"></span>Zástupce lze na ploše vytvořit více způsoby. Nyní si představíme způsob, který k tomuto využívá položku "Nový" z kontextové nabídky plochy. Pokud si zvolíme tuto položku, otevře se nám podnabídka, z které si zvolíme právě položku zástupce. Tato volba nám otevře dialog, pro nalistování cílového souboru, na který má tento zástupce ukazovat.

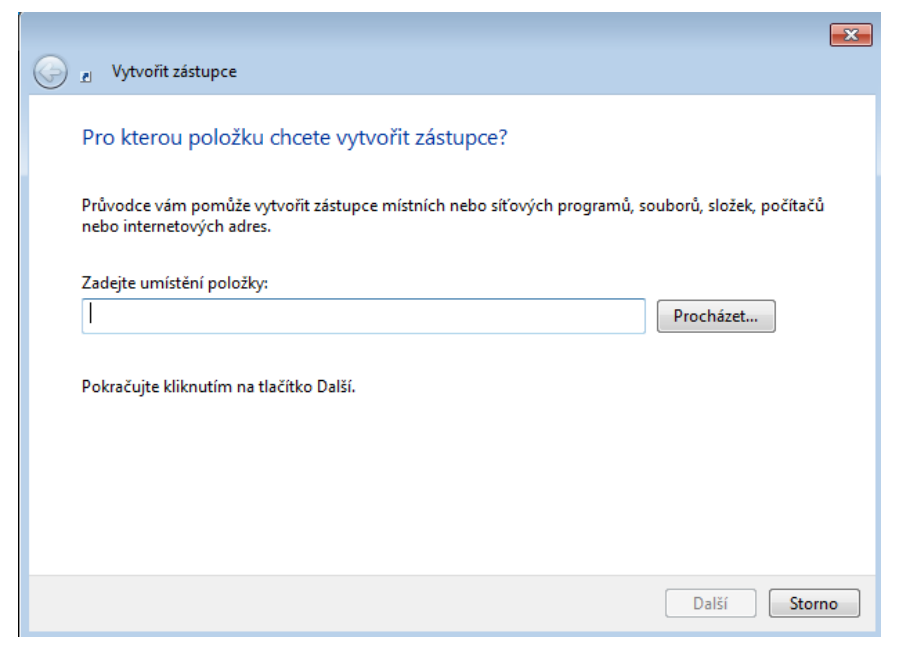

**Obrázek 8 Nalistování cíle zástupce**

<span id="page-10-1"></span>Pomocí tlačítka vyhledáme cílový objekt. Tímto cílem může být konkrétní soubor nebo celá složka. Po nalezení cíle pokračujeme na další krok stiskem tlačítka "Další".

V následujícím dialogu zadáme název nově vzniklého zástupce a celý proces završíme tlačítkem "Dokončit". Od této chvíle je vytvořen příslušný zástupce na pracovní ploše.

# <span id="page-11-0"></span>**1.2 Změna rozlišení**

Rozlišení monitoru je počet pixelů, které jsou použity pro zobrazování grafického výstupu. Rozlišení se udává jako počet sloupců (uvádí se jako první) a počet řádků (uvádí se jako druhý). Škála dostupných rozlišení je limitována hardwarem grafického subsystému počítače.

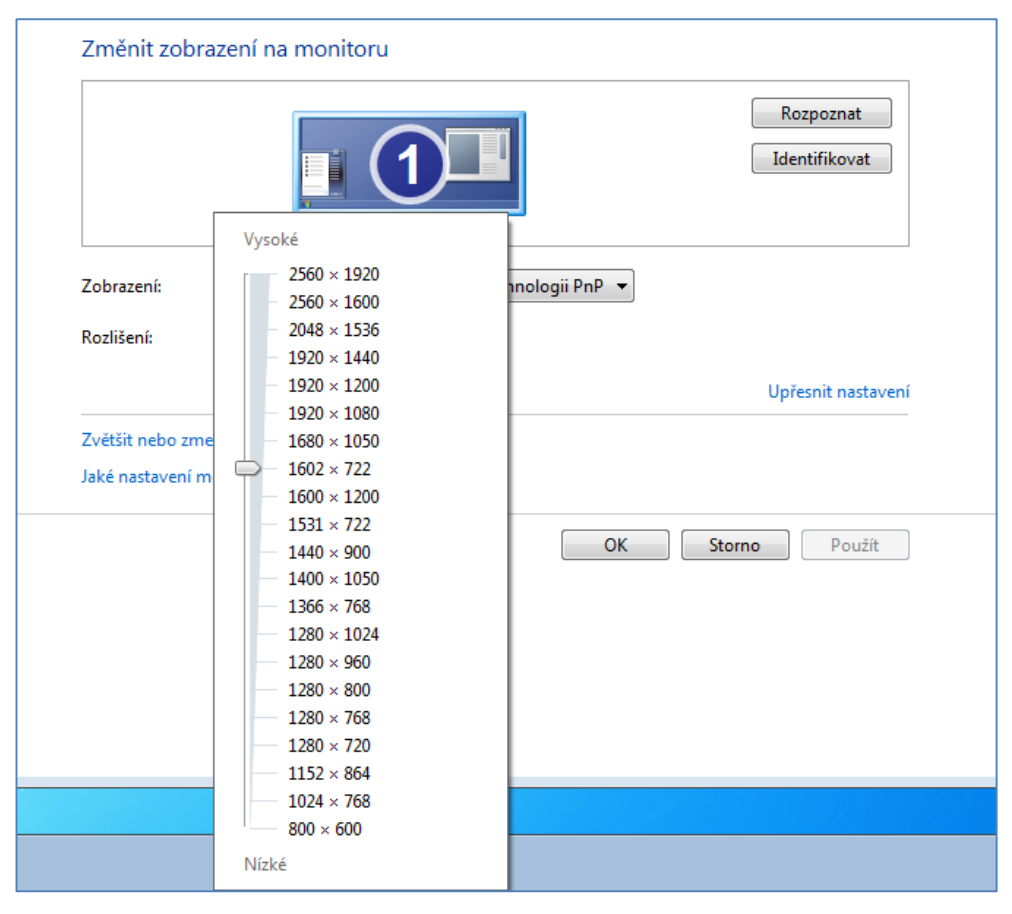

**Obrázek 9 Rozlišení**

<span id="page-11-2"></span>Mimo definice rozlišení využijeme tento dialog pro správu více připojených monitorů k jednomu počítači. Zde můžeme pracovat v režimu rozšířené plochy rozprostřené na více monitorů nebo v režimu duplikace obrazu (typicky monitor a projektor při výuce).

# <span id="page-11-1"></span>**1.3 Nastavení tapety plochy**

Pokud si z kontextové nabídky vybereme poslední položku "Přizpůsobení", můžeme radikálně změnit vzhled našeho systému. Již od předchozí verze Windows Vista nepracujeme pouze s tapetou pracovní plochy, ale s komplexním motivem operačního systému Windows. Tento motiv zahrnuje jak tapetu pracovní plochy, tak zvuková schémata, barevný vzhled ovládacích prvků a také spořiče.

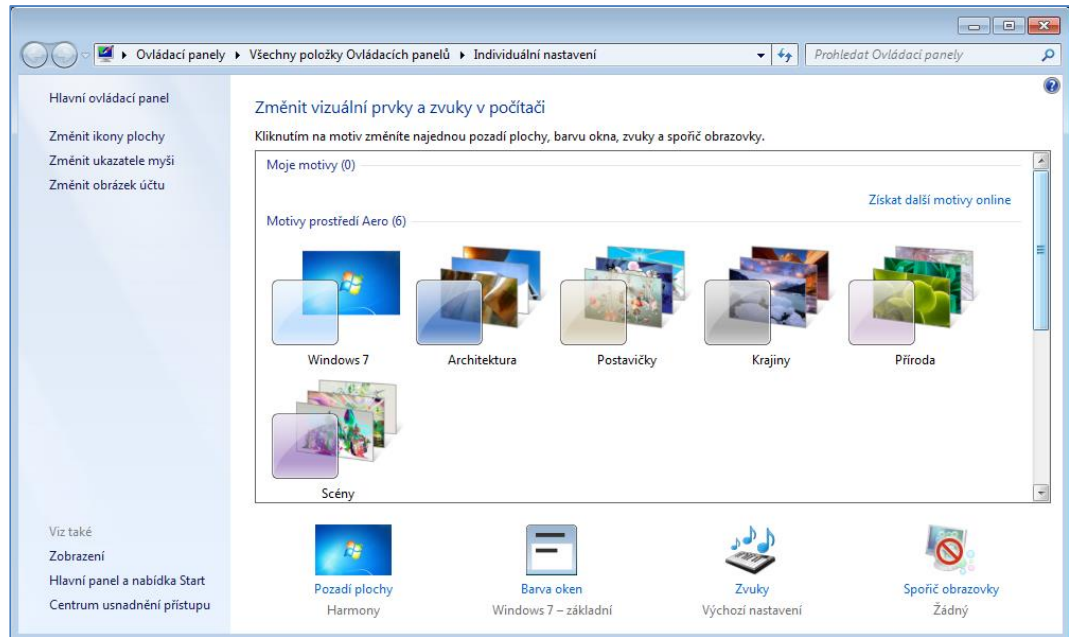

**Obrázek 10 Nastavení motivu**

<span id="page-12-0"></span>Klikneme-li na odkaz "Změnit ikony plochy", je nám zobrazen dialog, v kterém si můžeme zapnout zobrazování systémových ikon na pracovní ploše. Takto dostaneme na pracovní plochu například ikonu "Počítač" nebo ikonu "Soubory uživatele". U těchto ikon také můžeme změnit jejich podobu.

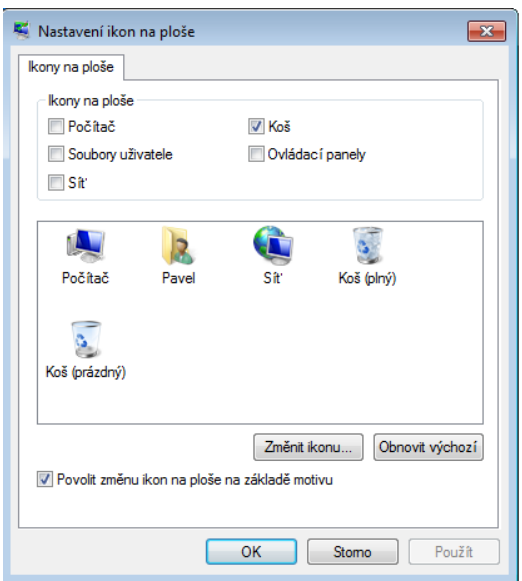

**Obrázek 11 Ikony na ploše**

<span id="page-12-1"></span>Odkaz "Změnit ukazatele myši" nám umožňuje změnit podobu kurzorů myši v jednotlivých situacích operačního systému. Odkaz "Změnit obrázek účtu" nám umožňuje provést změnu obrázku, který se používá pro příslušný účet na přihlašovací obrazovce. Vložit můžeme také jakýkoliv jiný obrázek a nespoléhat se jen na prvky galerie, kterou zachycuje následující obrázek.

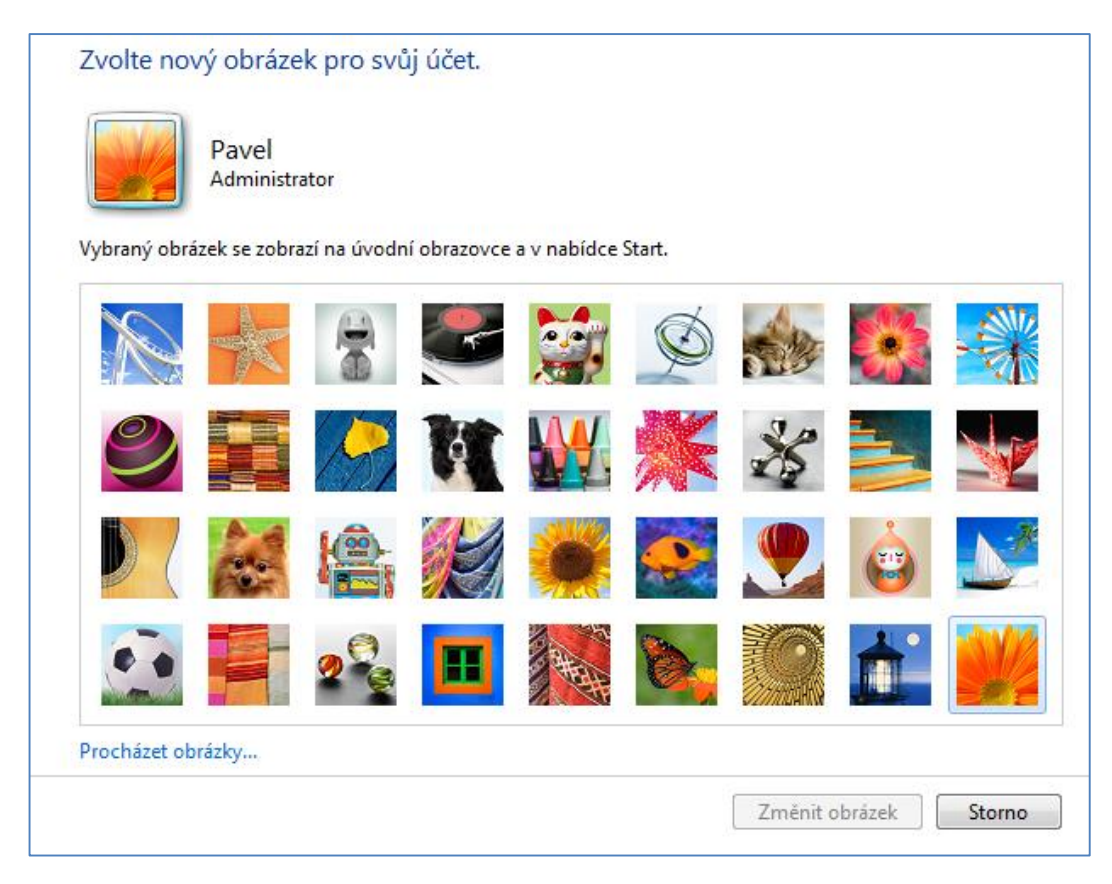

**Obrázek 12 Změna obrázku účtu.**

<span id="page-13-0"></span>Odkaz "Zobrazení" dovoluje provést úpravu velikosti jednotlivých ovládacích prvků, což ocení především osoby s vadou zraku. Odkaz "Hlavní panel a navigace" umožňuje na jednotlivých kartách definovat podobu a členění hlavního panelu. Na kartě "navigace" jsou obsaženy volby, které umožní automatické přepnutí systému do prostředí pracovní plochy ihned po přihlášení nebo po odemčení. Další zajímavou volbou je aktivace průhledné úvodní obrazovky nebo zobrazení obrázku plochy na úvodní obrazovce.

Pokud chceme provést komplexní změnu motivu, máme dvě možnosti. Buď si vybereme některý z motivů, které jsou systémem již nabízeny, nebo si stáhneme nový motiv z online zdrojů. Pro toto stažení nám slouží odkaz "Získat další motivy online", který se nachází v pravém horním rohu dialogu. Kliknutím na tento odkaz si otevřeme www stránku, na které jsou kategorizovány jednotlivé motivy. Každý motiv si můžeme jeho rozkliknutím prohlédnou a zjistit o něm podstatné informace. Pokud nás motiv zaujme, zvolíme odkaz stáhnout a následně otevřít. Tím dojde k nainstalování motivu do našeho počítače.

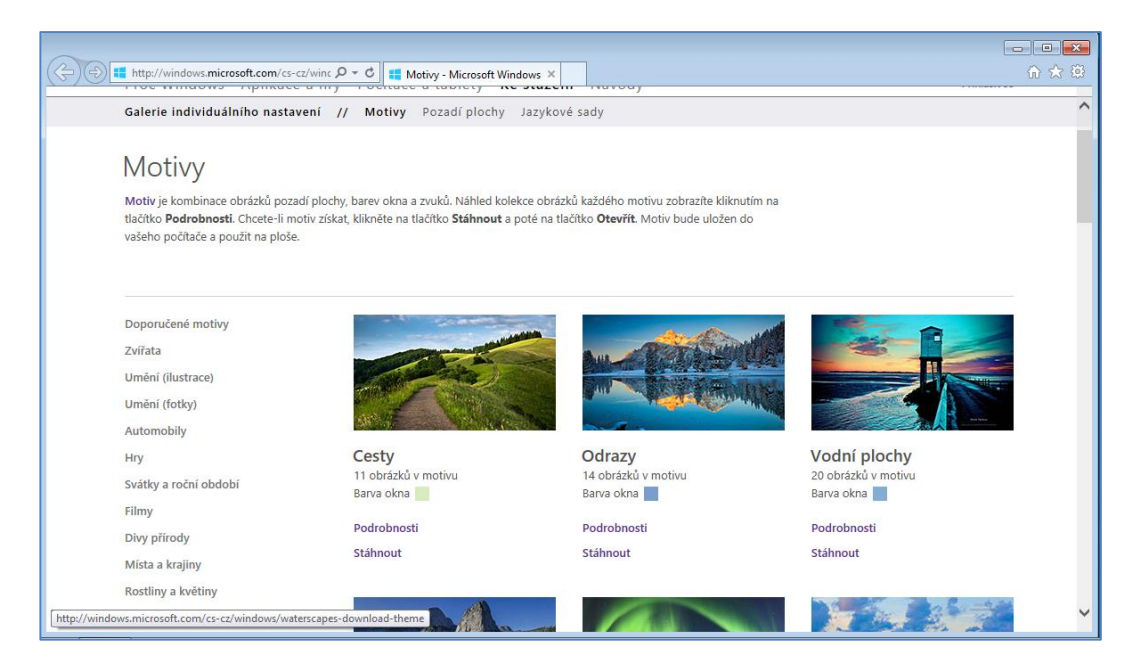

**Obrázek 13 Motivy Windows 7 online**

# <span id="page-14-1"></span><span id="page-14-0"></span>**1.4 Nastavení hlavního panelu**

Systém Windows 7 umožňuje změnu pořadí, vzhledu a uskupení tlačítek programů na hlavním panelu a také celkovou velikost panelu samotného a jeho umístění. Tyto změny provedeme pomocí dialogového okna "Vlastnosti Hlavního panelu a nabídky Start". Zmíněnou nabídku si vyvoláme tak, že klepneme pravým tlačítkem myši na volnou část hlavního panelu a výběrem položku "Vlastnosti".

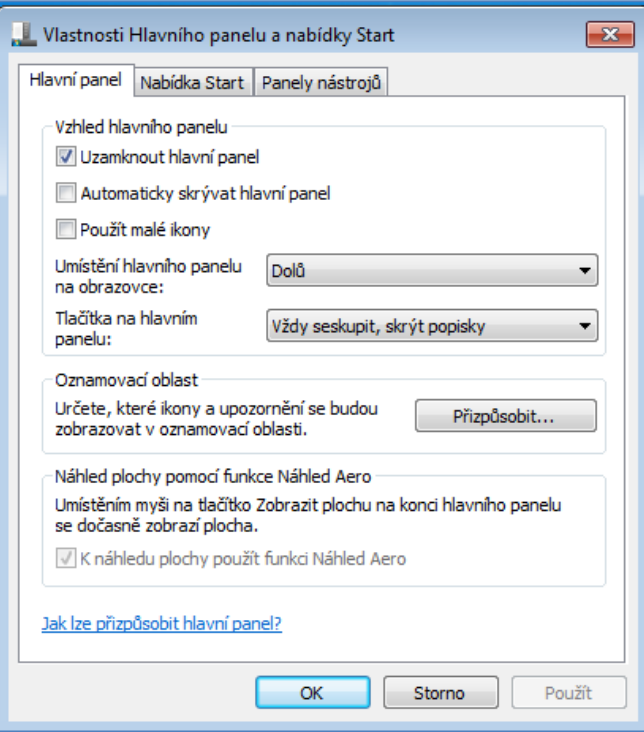

<span id="page-14-2"></span>**Obrázek 14 Vlastnosti hlavního panelu a nabídky Start**

Tyto vlastnosti jsou uspořádány do tří karet:

- Hlavní panel,
- nabídka Start,
- panely nástrojů.

# **1.4.1 Vlastnosti hlavního panelu**

Vlastnosti hlavního panelu lze rozčlenit do následujících bodů:

- Uzamknout hlavní panel tato volba fixuje polohu a velikost hlavního panelu. Dokud ji nezrušíme, nemůžeme s těmito parametry manipulovat.
- Automatické skrytí hlavního panelu hlavní panel bude skrýván v okamžiku, kdy se přesunete do jiného okna. Budeme-li jej následně potřebovat, stačí umístit ukazatel k tomu okraji obrazovky, kde se panel "schovává" a on bude znovu zobrazen.
- Použít malé ikony zapnutím této volby můžete zmenšit výšku tlačítek hlavního panelu.
- Tlačítka na hlavním panelu implicitní hodnota této volby je "Vždy seskupit, skrýt popisky". Toto nastavení potlačí zobrazení popisků a umožní systému Windows vždy seskupovat více instancí jednoho programu pod jedno tlačítko hlavního panelu. Dalšími variantami je "Nikdy neseskupovat" a "Seskupit při zaplnění hlavního panelu".
- · Tlačítko "Přizpůsobit", které je dostupné v této části konfigurace nám dovoluje nastavit zobrazování ikon v oznamovací oblasti.

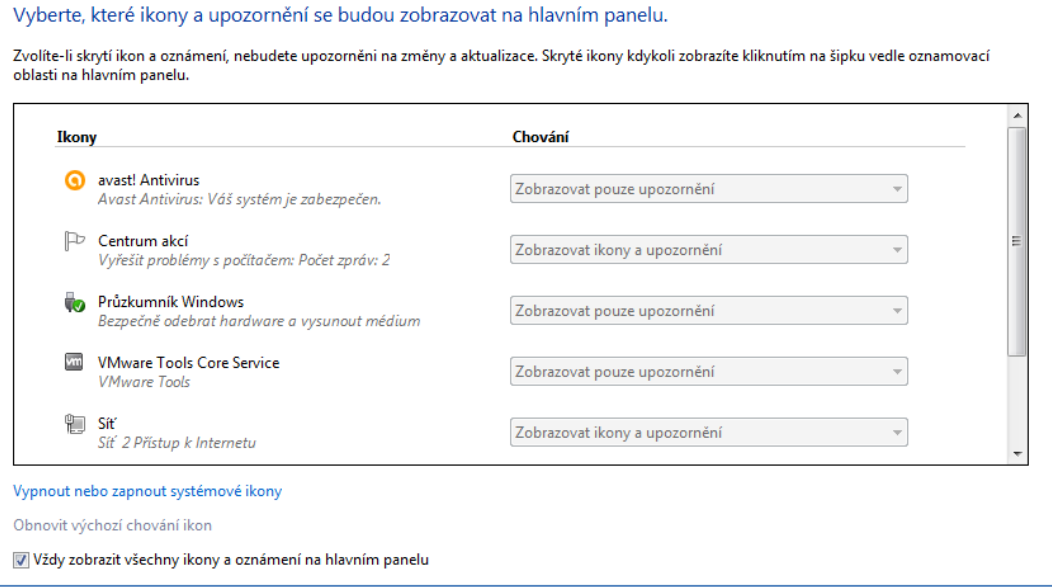

<span id="page-15-0"></span>**Obrázek 15 Přizpůsobení oznamovací oblasti**

## **1.4.2 Vlastnosti nabídky Start**

Tyto vlastnosti dovolují definovat akci, která se provede při stisknutí tlačítka Power na skříni počítače, dále pak je v rámci voleb této části možnost definovat zapamatování a uložení naposledy spuštěných programů a položek v nabídce Start.

### **1.4.3 Vlastnosti panelů nástrojů**

Windows 7 umožňuje umístit na hlavní panel až 4 panely nástrojů pro rychlé spouštění aplikací. Jejich aktivace se provádí právě na této kartě vlastností.

Velmi důležitou volbou je také připínání aplikací na hlavní panel. Toto provádíme především u aplikací, které používáme velmi často. Typicky například prohlížeč internetu, emailový klient nebo textový editor. Připnutí povedeme tak, že si pomocí vyhledávání v nabídce start nalezneme příslušnou aplikaci. Například WordPad a klikneme na její ikonu pravým tlačítkem myši.

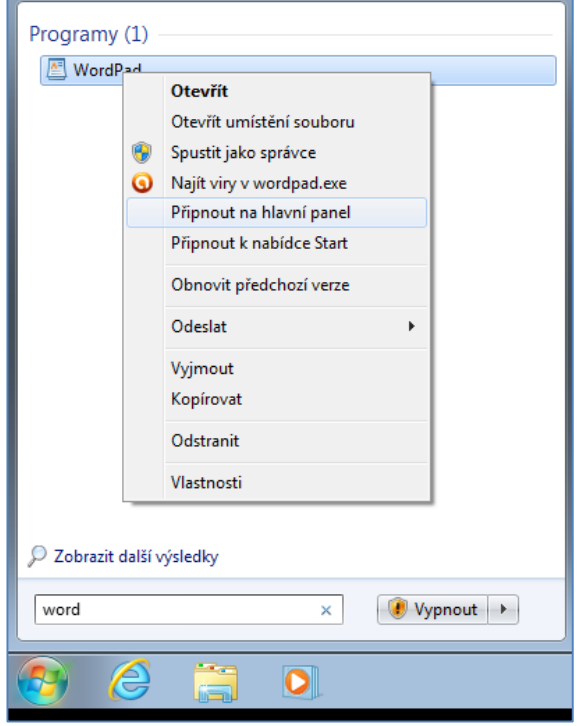

**Obrázek 16 Kontextová nabídka nalezeného programu**

<span id="page-16-0"></span>Z kontextové nabídky zvolíme položku "Připnout na hlavní panel". Tímto se ikona objeví na hlavním panelu. Podobným způsobem můžeme opět odepnout aplikace z hlavního panelu. Stačí na jejich ikonu na hlavním panelu opět kliknout pravým tlačítkem a zvolit volbu pro odepnutí.

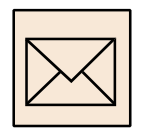

# **Korespondenční úkol**

Stáhněte si pro Windows 7 libovolný motiv a nainstalujte jej do prostředí Windows 7. Pozadí tohoto motivu nastavte tak, aby se pravidelně střídalo co 5 minut. V rámci konfigurace motivu si vyberte vhodný spořič obrazovky, který se aktivuje po nečinnosti delší než 10 minut.

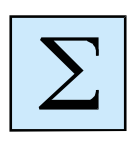

# **Shrnutí**

Po prostudování této kapitoly se student orientuje v prostředí Windows 7, je schopen si toto prostředí přizpůsobit svým potřebám a požadavkům. Student rozumí jednotlivým komponentám grafického uživatelského prostředí.

### <span id="page-18-0"></span>*Cíl kapitoly*

Kapitola je věnována problematice práce se souborovým systémem. Student je seznámen se operacemi, které lze provádět se soubory a složkami v prostředí Windows 7. Pozornost je také věnována práci s archivními soubory a práci s CD a DVD nosiči.

### *Klíčová slova*

Disk, soubor, složka, archiv.

Základním programem pro práci s disky, soubory a složkami je i ve Windows 7 "Průzkumník". Průzkumník Windows je program umožňující zobrazit vše co obsahují úložiště počítače. Průzkumník nám dovoluje pracovat se soubory a složkami (vytváření, mazání, přejmenovávání, kopírování, přemisťování, atd.).

# <span id="page-18-1"></span>**2.1 Práce se složkou**

Složka je základní organizační jednotkou souborových systému Windows. Složku lze přirovnat k přihrádce, pořadači či šuplíku, která obsahuje další objekty, zpravidla datové soubory. Složka může být prázdná, nemá vymezenu svoji velikost a lze do ní umístit další složky. Tímto způsobem vzniká hierarchická struktura složek, tzv. strom složek. Základním posláním složky je vytvořit přehledné prostředí pro člověka i operační systém počítače.

| ▲ ★ Oblíbené položky                                                                                                    | -<br>Název položky | Datum změny     | Typ            |
|----------------------------------------------------------------------------------------------------|--------------------|-----------------|----------------|
| <b>Naposledy navštíver</b>                                                                                                    | Pavel              | 21.3.2015 22:37 | Složka souborů |
| <b>Plocha</b>                                                                                                    | Veřejné            | 21.11.2010 0:47 | Složka souborů |
| Stažené soubory<br>m.                                                                                                    |                    |                 |                |
| $\triangleq$ Knihovny<br>$\triangleright \boxed{\equiv}$ Dokumenty<br>$\triangleright$ $\bigcirc$ Hudba<br>$\triangleright$ $\blacksquare$ Obrázky<br>$\triangleright$ $\blacksquare$ Videa |                    |                 |                |
| ⊿   Počítač                                                                                                    |                    |                 |                |
| $\triangleq$ Místní disk (C:)                                                                                                    |                    |                 |                |
| PerfLogs                                                                                                    |                    |                 |                |
| <b>Program Files</b><br>$\triangleright$                                                                                                    |                    |                 |                |
| $\triangleright$<br><b>Users</b>                                                                                                    |                    |                 |                |
| Windows<br>$\triangleright$                                                                                                    |                    |                 |                |
| VC_RED<br>曽                                                                                                    |                    |                 |                |

<span id="page-18-2"></span>**Obrázek 17 prostředí Průzkumníka Windows**

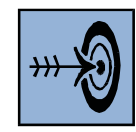

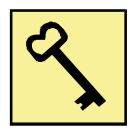

### **2.1.1 Vytvoření složky**

Novou složku vytvoříme tak, že si v průzkumníku nalezneme místo, na kterém chceme tuto složku vytvořit a klikneme zde pravým tlačítkem myši. Z kontextové nabídky si vybereme položku "Nový" a ze zobrazené podnabídky pak položku "Složka".

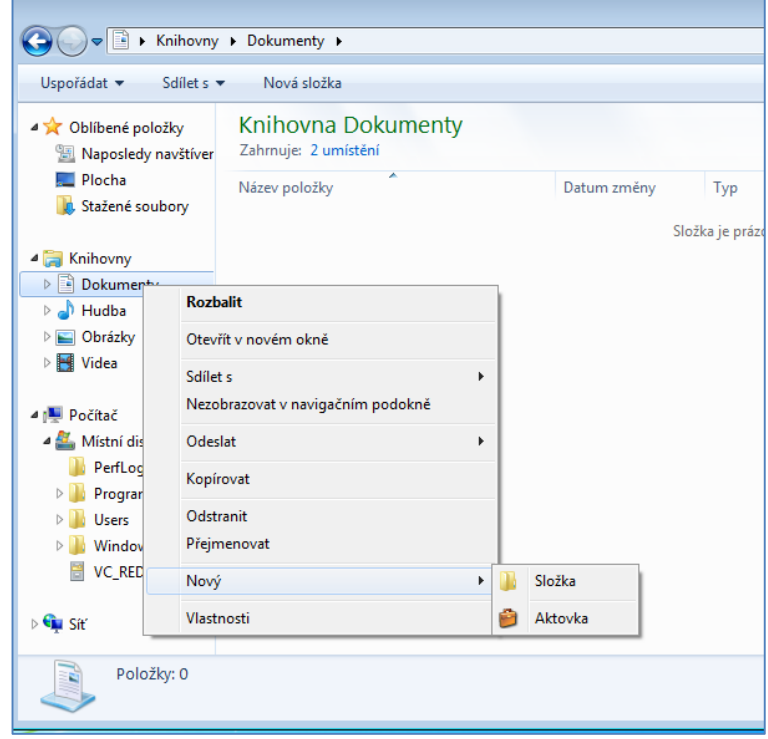

**Obrázek 18 Tvorba nové složky**

<span id="page-19-1"></span>Je vytvořena nová složka, která má zatím dočasné pojmenování "Nová složka". Toto přepíšeme na námi požadovaný název a potvrdíme klávesou ENTER.

### **2.1.2 Smazání složky**

Postup smazání složky je totožný s postupem smazání souboru. Při mazání složky musíme mít na paměti, že odstraníme nejen tuto složku, ale také vše co je v ní. Tj. soubory, vnořené složky a soubory v nich obsažené. Mazání provedeme tak, že klikneme pravým tlačítkem myši na příslušnou složku a z kontextové nabídky, která se zobrazí, vybereme položku "Odstranit". Tímto je složka i se svým obsahem přemístěna do koše. Pokud ji chceme definitivně odstranit z počítače, musíme ještě provést vysypání koše.

# <span id="page-19-0"></span>**2.2 Práce se souborem**

Souborem označujeme sadu dat uloženou na nějakém datovém médiu, se kterou lze pracovat nástroji operačního systému jako s jedním celkem. Obsahem souboru mohou být různá data. Mnoho souborů reprezentuje jediný objekt a obsahuje jenom jeden druh dat (například textový dokument, počítačový program, obrázek, zvukový

záznam), ale existují i soubory složené (archivní soubory, knihovny, ISO obrazy disků), které obsahují množství dílčích objektů a souborů. Pro pojmenování souborů existují pravidla. Znalost těchto pravidel nám ulehčí práci s operačním systémem.

# **2.2.1 Pojmenování souboru**

Jméno soubory, ale také složky může být v prostředí operačních systému Windows dlouhé až 255 znaků. Nicméně, doporučuje se používat jména kratší a výstižná. V názvu souboru nebo složky nelze použít žádný z následujících znaků: \ / ? : \* " > < |. Jméno souboru má svoji strukturu, kterou zachycuje následující obrázek:

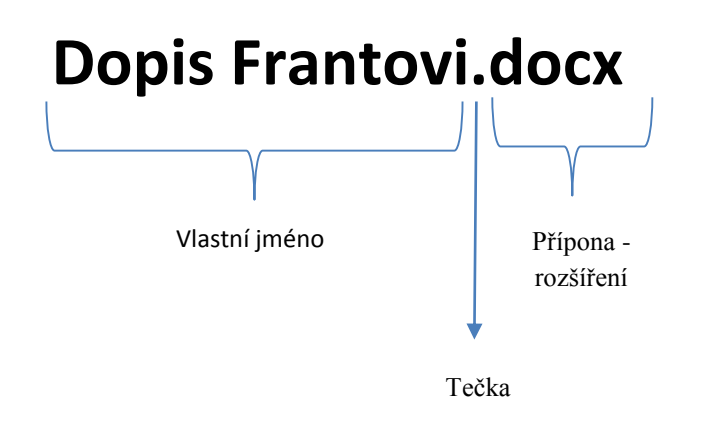

**Obrázek 19 Pojmenování souboru**

<span id="page-20-0"></span>Přípona názvu souboru je tvořena znaky, které pomáhají systému Windows rozeznat typ informací obsažených v souboru a asociaci s programem, který by měl tento typ souborů otevírat. Přípona má nejčastěji 3 znaky (může mít i více) a od jména souboru oddělena tečkou. Příklady častých typů souborů a jejich přípon:

- Textové: .doc, .docx, .txt, .odt, .pdf
- Databáze: .mdb, .odb
- Tabulky: .xls, .xlsx, .ods
- Prezentace: . ppt, .pptx, .pps, .ppsx, .odp
- Spustitelné soubory: .exe, .com, .bat
- Obrázky: .jpg, .tif, .bmp, .gif
- Multimédia: .waw, .avi, .mp3
- Archivy: .zip, .rar

# **2.2.2 Přejmenování souboru**

V případě přejmenování souboru měníme jen podobu jeho vlastního jména. Pokud bychom zasáhli do přípony, soubor bychom mohli poškodit. Vlastní proces změny jména provedeme tak, že klikneme na přejmenovávaný soubor pravým tlačítkem myši a z kontextové nabídky vybereme volbu přejmenovat.

| Acces              |                       | <b>Otevřít</b>                               | <b>Adobe Acrobat D</b>  | 263 kB    |
|--------------------|-----------------------|----------------------------------------------|-------------------------|-----------|
| <b>Acces</b>       |                       | Upravit                                      | dobe Acrobat D          | 927 kB    |
| <b>Acces</b>       |                       | Nový                                         | Microsoft Word D        | 1498 kB   |
| <b>Mil accesi</b>  |                       | <b>Tisk</b>                                  | lich Text Format        | 3 kB      |
| <b>自</b> Adapt     |                       |                                              | Microsoft PowerP        | 103 kB    |
| addre              |                       | Vytvořit PDF a bitmapový soubor s PDFCreator | loubor XPI              | 118 kB    |
| adres              |                       | Checksum                                     | oubor LDIF              | 52 kB     |
| ■ adresa           | $\boldsymbol{\omega}$ | Najít viry v Amazonka.doc                    | Microsoft Word D        | 12 kB     |
| adres <sup>®</sup> |                       | Move to Dropbox                              | ešit OpenDocum          | 9kB       |
| 图 adres            |                       | Otevřít v programu                           | Microsoft Excel 97      | 19 kB     |
| <b>図前 adrest</b>   |                       |                                              | Microsoft Excel W       | 48 kB     |
| <b>E</b> adress    |                       | Sdílet s                                     | Microsoft Excel W       | 14kB      |
| <b>Ra</b> adress   |                       | Odeslat<br>×.                                | Microsoft Excel C       | 8 kB      |
| adres              |                       | Vyjmout                                      | loubor TXT              | 8kB       |
| <b>图 adresy</b>    |                       | Kopírovat                                    | Microsoft Excel W       | $15$ $kB$ |
| adres              |                       |                                              | Jatabáze OpenDo         | $2$ kB    |
| ako fu             |                       | Vytvořit zástupce                            | lideo MP4               | 35 243 kB |
| <b>M</b> akred     |                       | Odstranit                                    | Microsoft Word 9        | 569 kB    |
| alfons             |                       | Přejmenovat                                  | Microsoft Word D        | 11 kB     |
| <b>NE</b> Amaz     |                       | Vlastnosti                                   | lástupce                | $2$ kB    |
| Mil Amazonka       |                       | 44. TT. 4010 17:33                           | <b>Microsoft Word 9</b> | 27 kB     |

**Obrázek 20 Přejmenování souboru**

<span id="page-21-0"></span>Vlastní jméno souboru se zbarví na tmavém podkladě a nyní provedeme přepis vlastního jména. Je potřeba mít na paměti, že v jedné složce nemohou být dva soubory s totožným jménem. Stejný postup volíme při přejmenování složek. U složek však nemusíme dbát na zachování přípony, protože ji nemají.

# **2.2.3 Kopírování souboru**

Jedná se o proces, kdy z jednoho zdroje (souboru) vznikne více totožných kopií (souborů). Pokud kopírujeme nový soubor do stejné složky, v které je zdrojový soubor, musí být tento proces spojen se změnou jména. Proces kopírování můžeme shrnout do následujícího postupu:

- 1. Zobrazíme si v Průzkumníku obsah objektu, ve kterém je uložen soubor, který chceme zkopírovat.
- 2. Nyní klikneme na soubor, který chceme kopírovat pravým tlačítkem myši a z kontextové nabídky vybereme volbu "Kopírovat".
- 3. Přesuneme se do místa, kde chceme kopírovaný soubor vložit (jiná složky, jiný disk).
- 4. V prostoru zobrazení cílového místa klikneme opět pravým tlačítkem myši a z kontextové nabídky zvolíme položku "Vložit".

# **2.2.4 Přesun souboru**

V případě přesunu souboru se jedná o operaci, která přemístí soubor z jedné lokace na druhou. Například z jednoho disku na druhý, nebo z jedné složky do druhé. Postup je obdobný jako pří kopírování s malou změnou:

- 1. Zobrazíme si v Průzkumníku obsah objektu, ve kterém je uložen soubor, který chceme přemístit.
- 2. Nyní klikneme na soubor, který chceme přesunout pravým tlačítkem myši a z kontextové nabídky vybereme volbu "Vyjmout".
- 3. Přesuneme se do místa, kde chceme přesouvaný soubor vložit (jiná složky, jiný disk).
- 4. V prostoru zobrazení cílového místa klikneme opět pravým tlačítkem myši a z kontextové nabídky zvolíme položku "Vložit".

# <span id="page-22-0"></span>**2.3 Tvorba ZIP archívů**

Pro účely archivace nebo pro účely odesílání více objektů (složek a souborů) pomocí emailů je vhodné využít možnost tvorby ZIP archívů. Proces tvorby ZIP archivů nazýváme komprimací a jejich opětovné rozbalení pak dekomprimací. Soubory a složky lze komprimovat tak, aby zabíraly méně místa. Díky tomu je možné soubory a složky snáze poslat e-mailem nebo přesunout. Pokud chcete otevřít archiv ZIP, je potřeba jej nejdřív dekomprimovat.

# **2.3.1 Komprimace**

Před vlastní komprimaci je potřeba mít na paměti, že některé typy souborů, jako například obrázky JPEG, jsou již hodně komprimované. Z tohoto hlediska při jejich zařazená do archivu ZIP dosáhneme pouze efektu vytvoření jednoho objektu, ale nedojde k projevu úspory místa v důsledku komprimace. Postup komprimace můžeme shrnout do následujících bodů:

- 1. Vybereme soubory nebo složky, které chceme komprimovat do archivu ZIP. Je potřeba upozornit, že není možné komprimovat prázdné složky.
- 2. Nyní klikneme na jednom z vybraných objektů pravým tlačítkem myši a z kontextové nabídky vybereme položku "Komprimovaná složka (metoda ZIP).
- 3. Vytvoří se nový komprimovaný archiv ZIP ve stejném umístění. Archív ZIP můžeme přejmenovat stejně jako libovolný jiný objekt. Pokud chceme do tohoto archivu přidat další soubory nebo složky, můžeme je na něj přetáhnout přetáhnout.

# **Korespondenční úkol**

- 1. Vytvořte si na disku C:\ složku UKOLY, do této složky stáhněte i Internetu 3 libovolné obrázky.
- 2. Ve složce vytvořte další složku s názvem OSOBNI a uložte do ní libovolný texty napsaný v MS Word nebo v jiném textovém editoru.
- 3. Grafické soubory a složku OSOBNÍ zkomprimujte do souboru ZALOHA.ZIP.

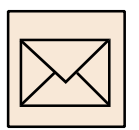

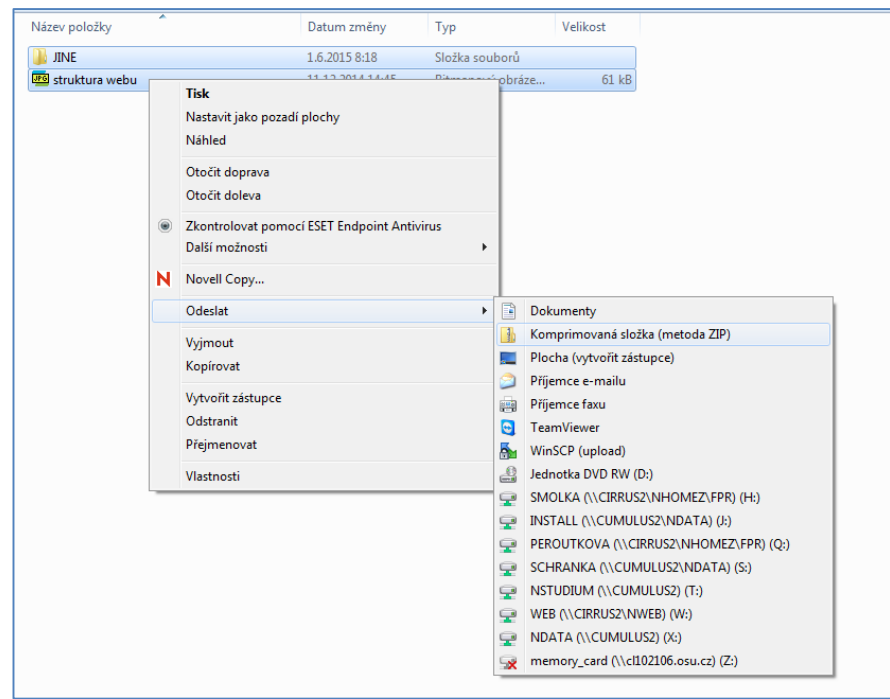

**Obrázek 21 Komprimace souborů**

#### <span id="page-23-0"></span>**2.3.2 Dekomprimace**

V případě dekomprimace, nebo také extrahování souborů klikneme na příslušný soubor ZIP archivů dvojklikem. Archiv se otevře stejně jako kterákoliv složka.

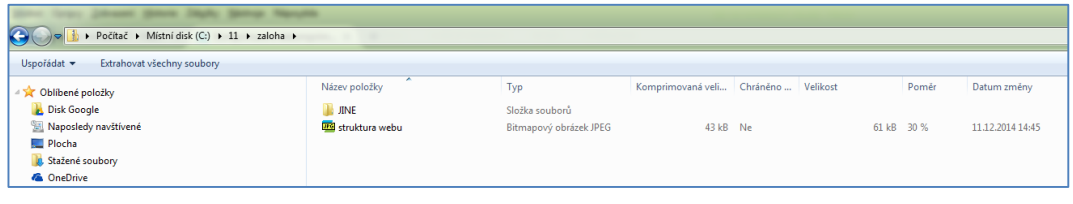

#### **Obrázek 22 Otevřený archív**

<span id="page-23-1"></span>Nyní zvolíme nabídku "Extrahovat všechny soubory". Tato volba nám otevře dialog, který nám umožní vybrat cílové místo pro extrahované soubory a spustit vlastní extrakci.

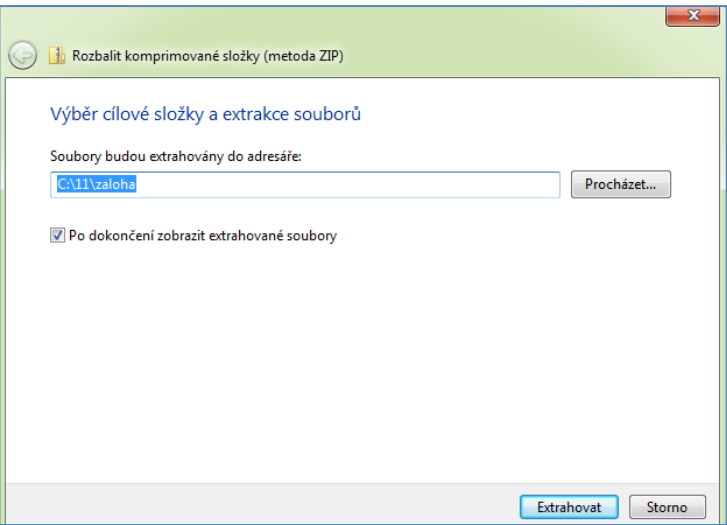

**Obrázek 23 Volba místa pro extrakci**

# <span id="page-24-1"></span><span id="page-24-0"></span>**2.4 Vypalování CD a DVD nosičů**

Důležitou kompetencí každého uživatele operačního systému je pořizování CD a DVD. Vlastní podoba pořizování CD a DVD má mnoho podob a forem, V této části studijní opory se zaměříme na pořizování datových CD a DVD pro účely archivace. Existuje více postupů, pro jednoduchost se zaměříme na následující:

- 1. Do příslušné mechaniky si vložíme prázdný nosič (CD nebo DVD).
- 2. Otevřeme si Průzkumníka, označíme si složky nebo soubory, které chceme na tento nosič vypálit a z nabídkového panelu vybereme položku "Vypálit".

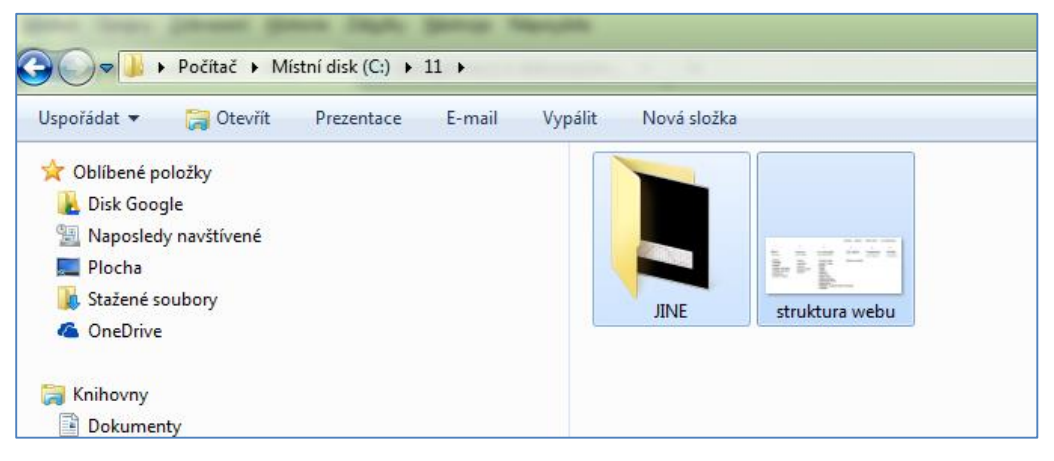

**Obrázek 24 Výběr objektů pro vypálení**

<span id="page-24-2"></span>3. V následujícím kroku zadáme pojmenování CD nebo DVD nosiče a rozhodneme se, zda chceme vytvořit nosič s možností postupného přidávání (volba – jako jednotka USB flash), nebo uzavřený nosič (volba – s přehráváním disků CD/DVD).

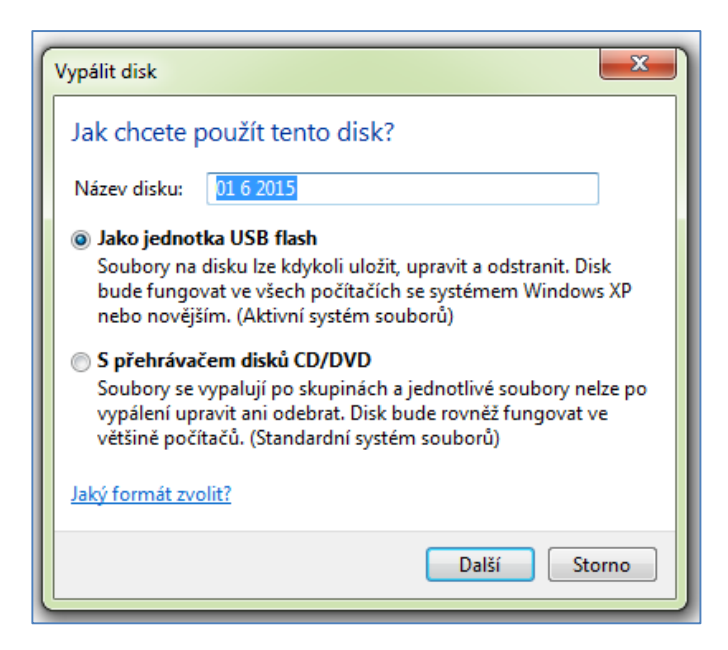

**Obrázek 25 Volba typu vypalování**

<span id="page-25-0"></span>4. Následně dojde k vypálení nosiče. Po ukončení vypálení je doporučeno provést kontrolu jeho čitelnosti.

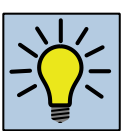

# **Otázka k zamyšlení**

V předchozím textu bylo popsáno pořizování DVD a CD nosičů dat. Tyto nosiče mohou být označeny jako DVD/CD – R nebo DVD/CD – RW. Jaký rozdíl toto označení skrývá?

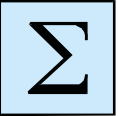

# **Shrnutí**

Po prostudování této kapitoly student zvládá základní operace se souborovým systémem v prostředí Windows 7. Student rozumí problematice archivace do formátu ZIP a je schopen tuto efektivně využívat. Studen je schopen pořizovat datové nosiče CD a DVD.

# <span id="page-26-0"></span>**3 Cloudové technologie v systému Windows 7**

### *Cíl kapitoly*

V této kapitole bude student seznámen s cloudovým řešením OneDrive, které je možné integrovat do prostředí Windows 7. Student je seznámen s přínosy diskového prostoru tohoto cloudu, integrovanými aplikacemi a jejich možném využití a v neposlední řadě také s možnosti sdílení zdrojů. Student bude seznámen s prostředím desktopového klienta služby OneDrive

### *Klíčová slova*

Cloud, aplikace, úložiště, sdílení, registrace, účet.

Základem integrace cloudového prostředí OneDrive do prostředí Windows 7 je zřízení účtu Microsoft. Jednou z cest jak tento účet získat je možnost bezplatné registrace na adrese https://login.live.com, kde vyplníme registrační formulář. Uživatelským jménem takovéhoto účtu je buď námi již využívána e-mailová adresa, nebo nově registrovaná e-mailová adresa u společnosti Microsoft. Při registraci je nezbytné vyplnit číslo svého mobilního telefonu nebo alternativní email. Správa účtu Microsoft používá, podobně jako některé produkty bankovnictví, zasílání ověřujících a autorizačních kódu prostřednictvím SMS zpráv nebo e-mailových zpráv. Tento předpoklad již byl popsán v pasáži studijní opory věnované uživatelským účtům. Vytvořený účet můžeme použít na adrese [https://onedrive.live.com.](https://onedrive.live.com/)

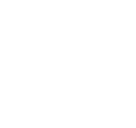

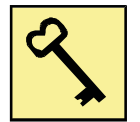

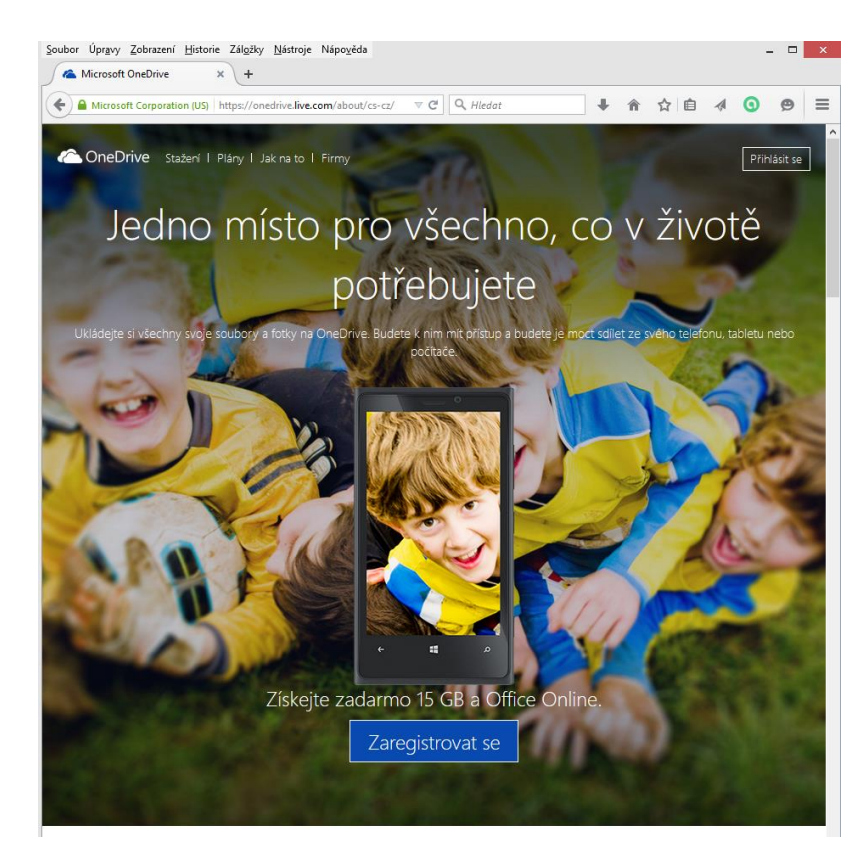

**Obrázek 26 Úvodní obrazovka OneDrive**

<span id="page-27-0"></span>Na této úvodní obrazovce klikneme na tlačítko "Přihlásit se". Následně vyplníme emailovou adresu, kterou jsme si zaregistrovali v předchozím kroku.

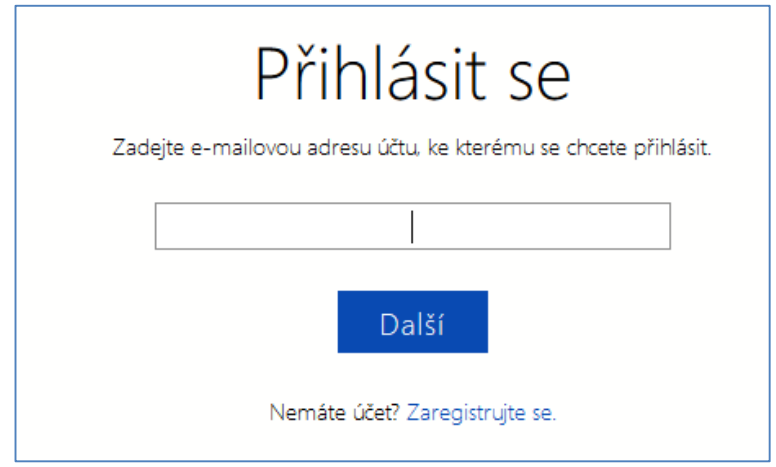

**Obrázek 27 Vložení emailové adresy**

<span id="page-27-1"></span>V následujícím kroku doplníme k emailové adrese heslo a provedeme přihlášení. Tímto krokem se ocitneme v prostředí cloudu OneDrive.

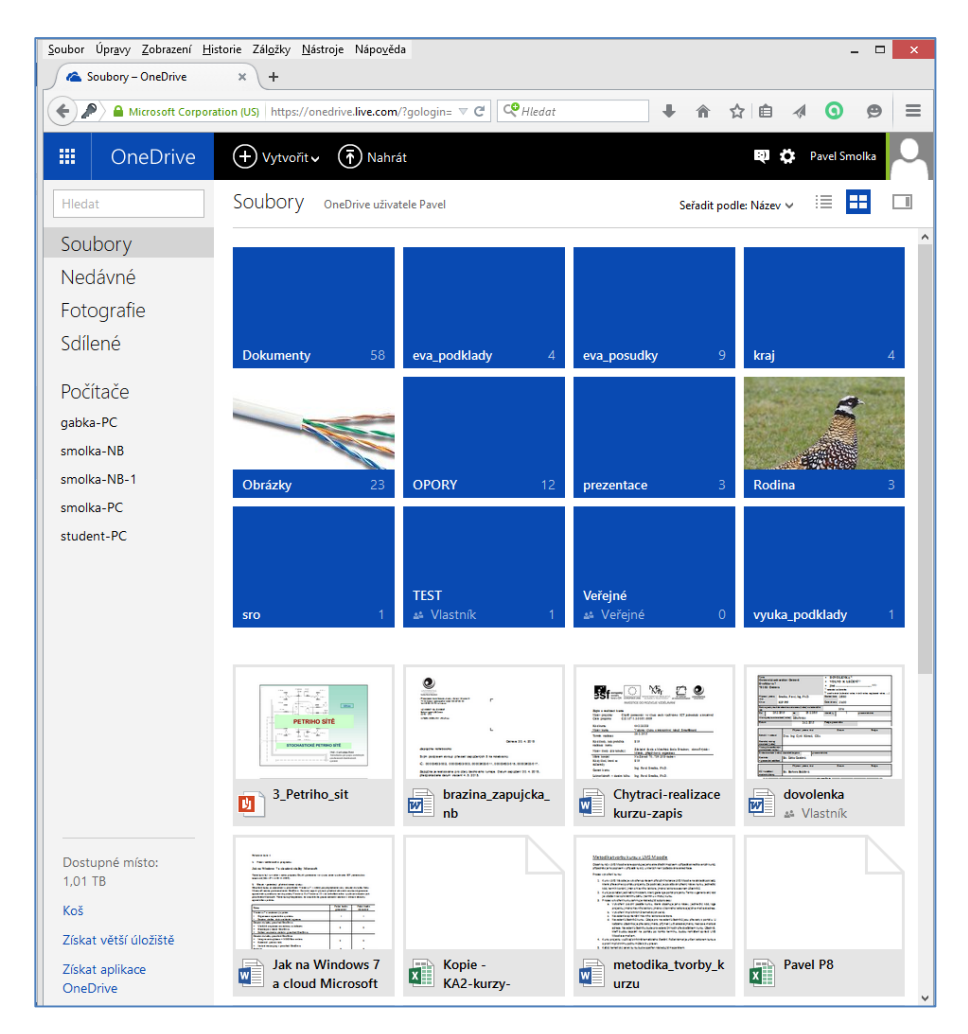

**Obrázek 28 Prostředí OneDrive**

<span id="page-28-0"></span>Věnujme nyní pozornost tomuto řešení. Složky jsou zde reprezentovány modrými dlaždicemi. Stejně jako v průzkumníku můžeme do kterékoliv složky vstoupit dvojklikem. V horní části se pak zobrazuje cesta ke složce a vždy máme možnost návratu kliknutím na kteroukoliv předchozí úroveň.

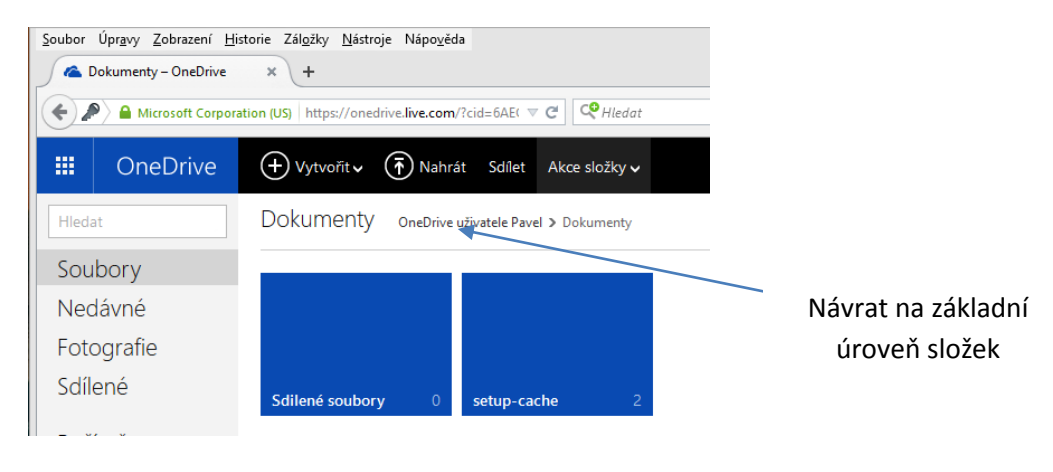

<span id="page-28-1"></span>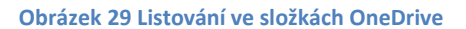

Horní černý řádek mění svůj obsah podle místa, v kterém se uživatel zrovna nachází. Vždy tam nalezneme volbu "Nahrát", která nám umožňuje provést uploud souborů z disku počítače do prostředí OneDrive. Položka "Vytvořit" je určena pro tvorbu nových složek a datových souborů online aplikací, které jsou součásti tohoto cloudu.

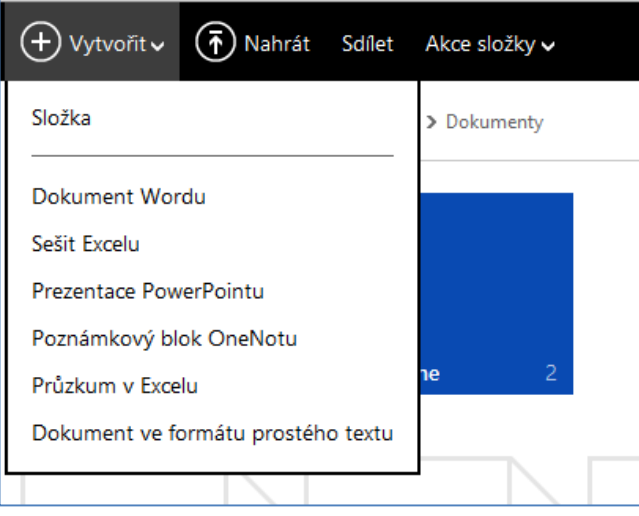

**Obrázek 30 Nabídka vytvořit**

<span id="page-29-0"></span>Pokud se již nacházíme v nějaké konkrétní složce je k dispozici také položka "Akce složky". Kliknutím na tento odkaz se rozvine nabídka, v které jsou odkazy pro stažení celé složky na lokální disk, nahrání celé složky z lokálního disku, smazání složky a přesun složky. Volba "vlastnosti" nám zobrazí informace o velikosti zvolené složky a době jejího vytvoření.

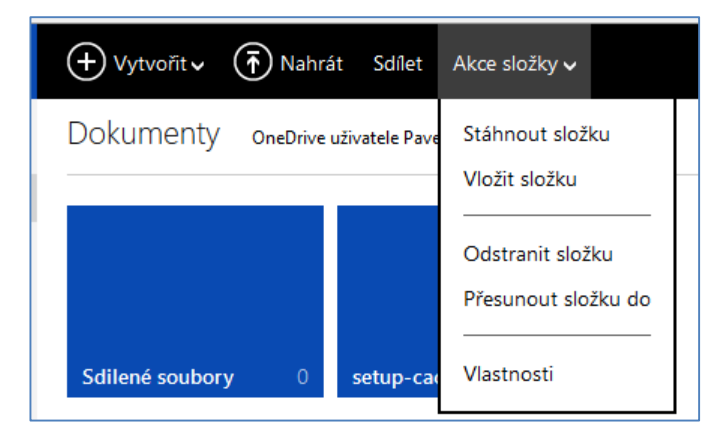

**Obrázek 31 Nabídka "Akce složky"**

<span id="page-29-1"></span>Pravá část horní lišty poskytuje informace o právě přihlášeném uživateli, graficky zachycuje obsazený prostor na OneDrive a dovoluje propojení webového prostředí se sociálními sítěmi. Kliknutí na ikonu uživatele či jeho fotografii (přenáší se fotografie vložena při konfiguraci uživatelského účtu ve Windows 8.1) vstoupíme do nabídky, která nám umožňuje bezpečné odhlášení od služby, ale také detailní konfiguraci uživatelských údajů.

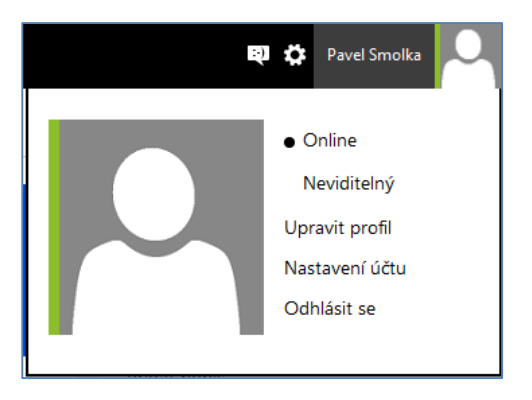

**Obrázek 32 Detaily uživatele**

<span id="page-30-0"></span>Kliknutím na ikonu ozubeného pole vstoupíme na stránku možností služby OneDrive. Na této stránce získáme informace o kapacitě našeho současného úložiště a můžeme také provést dokoupení další kapacity. Ostatně informace o kapacitě se taktéž nachází v levém dolním rohu stránky OneDrive. Ikona se symbolem messengera pak slouží k přihlášení k již definovaným sociálním sítím, nebo k jejich definici.

Levý panel prostředí OneDrive nám poskytuje odkazy, které filtrují obsah úložiště. K dispozici jsou následující volby:

- Soubory zobrazuje kompletní obsah úložiště.
- Nedávné filtruje pouze soubory, které byly nedávno vytvořeny nebo změněny.
- Fotografie filtruje pouze soubory s grafickým obsahem.
- Sdílené zobrazuje soubory a složky, na které je aplikováno sdílení.

V střední části levého panelu se nachází sekce "Počítače". V této sekci je zaznamenán seznam počítačů, na kterých je integrována služba OneDrive v podobě desktopových klientů. Jedná se jak o komponentu Windows 8.1, tak o možnost instalace desktopového klienta do prostředí starších systémů. Ke stažení a instalaci desktopového klienta pro starší systémy slouží odkaz "Získat aplikace OneDrive" v dolní části levého panelu. Tento odkaz nabízí instalaci klienta pro různé platformy operačních systémů.

# **Úkol k textu**

Projděte si proces stažení aplikace OneDrive a zjistěte, zda je možné tuto aplikaci používat v prostředí operačního systému Android a Mac Os X.

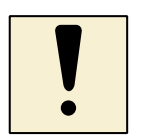

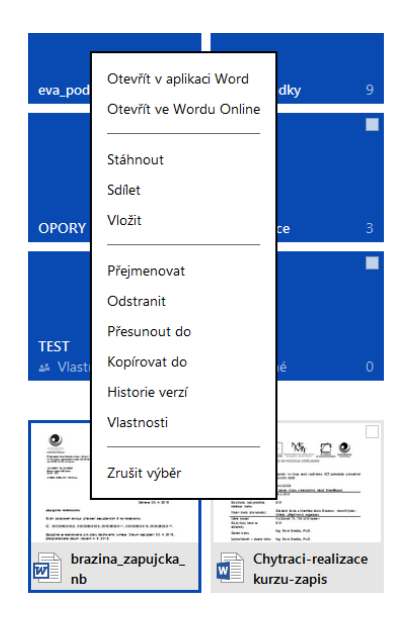

Klikneme-li na složku nebo soubor pravým tlačítkem dojde k zobrazení kontextové nabídky daného objektu. Tato kontextová nabídka podle druhu objektu obsahuje podobné volby jako kontextová nabídka souboru, či složky přímo v průzkumníku operačního systému. Tyto volby umožňují především standardní operace se soubory a složkami.

U souborů je navíc možnost provést otevření v asociované aplikaci. V případě obrázku zde vidíme možnost použít pro otevření desktopovou aplikaci MS Wordu nebo jeho online verzi, která je součástí tohoto cloudu. Zajímavá je také volba "Historie verzí", která nám umožňuje zobrazit všechny verze souboru tak jak

postupně vznikal a případný návrat ke konkrétní verzi. Důležitou volbou je také sdílení.

# <span id="page-31-0"></span>**3.1 Sdílení souborů a složek**

Sdílení souborů a složek má za cíl podpořit spolupráci osob na nejrůznějších projektech. Sdílet můžeme jak soubory, tak celé složky. Primárně je sdílení určeno pro uživatele OneDrive, ale můžeme soubor také sdílet pro uživatele, kteří nemají účet na cloudu OneDrive. U těchto uživatelů jsou však možnosti sdílení poněkud omezeny. Základem pro sdílení je znalost emailové adresy osoby, se kterou chceme příslušný objekt sdílet.

Vlastní sdílení provedeme tak, že v kontextové nabídce pro daný objekt vybereme volbu "sdílet". Do zobrazeného dialogu doplňujeme jednu nebo více emailových adres, kterých se sdílení bude týkat. Také vidíme informace o tom, s kým již tento objekt sdílíme. K zadaným emailovým adresám je vhodné připsat zprávu, která objasňuje naše sdílení. Toto obdrží každý s uživatelů zahrnutých do sdílení na svůj email.

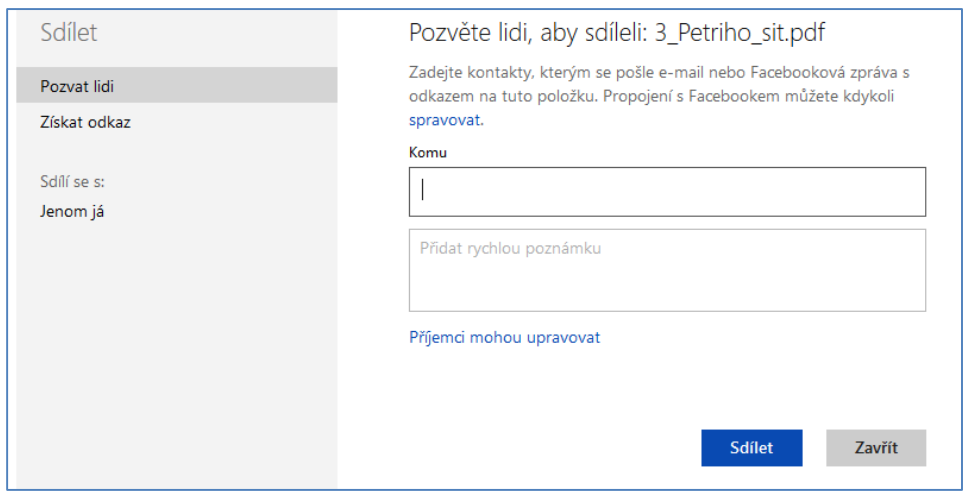

**Obrázek 33 Sdílení objektu**

<span id="page-32-0"></span>Klikneme-li na odkaz "Příjemci mohou upravovat", rozšíří se tento dialog o další volby, které specifikují, zda se jedná o sdílení pouze za účelem čtení, či plný přístup. Taktéž zde můžeme určit, zda je toto sdílení určeno jen pro majitele účty OneDrive, nebo i pro ostatní uživatele s emailovou adresou.

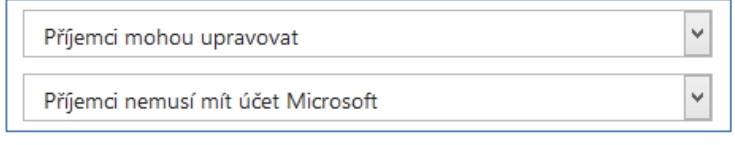

**Obrázek 34 Detaily sdílení**

<span id="page-32-1"></span>Uživatel, pro kterého je provedeno sdílení objektu, uvidí tento objekt pod odkazem "sdílené" v levém panelu prostředí OneDrive. Také uživatel, který nějaký objekt sdílel, jej uvidí v této části. U každého objektu vidí, zda je jeho vlastníkem, čtenářem nebo editorem.

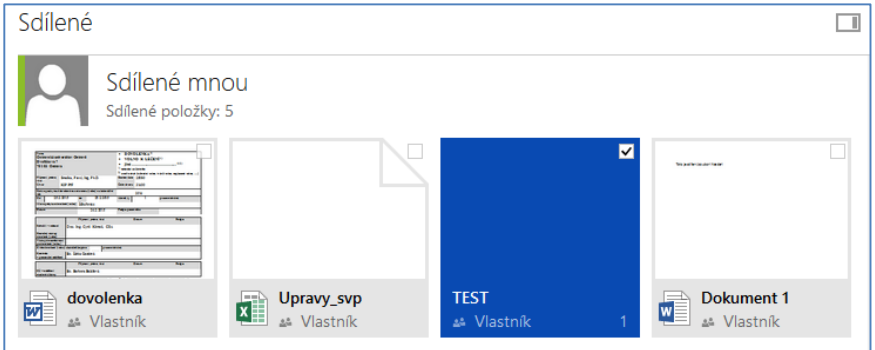

**Obrázek 35 Sdílené objekty**

<span id="page-32-2"></span>Potřebujeme-li upravit nebo zrušit sdílení, stačí na příslušný objekt opět kliknout pravým tlačítkem a z kontextové nabídky zvolit položku "sdílení". V levé části dialogu pro sdílení se objeví seznam osob, se kterým tento objekt sdílíme. Nyní klikneme na

tomto uživateli a zobrazí se nám detail tohoto sdílení. Můžeme provést úpravu sdílení nebo přestat tento objekt zcela sdílet.

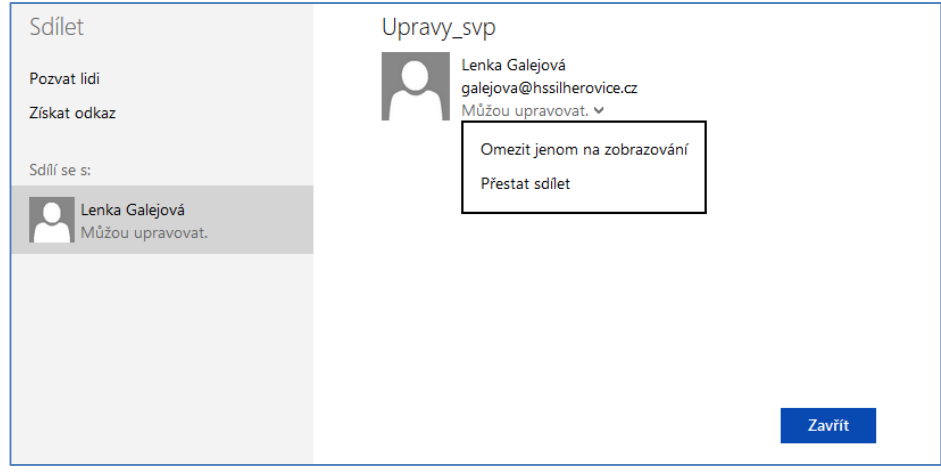

**Obrázek 36 Úprava sdílení**

# <span id="page-33-1"></span><span id="page-33-0"></span>**3.2 Integrované aplikace**

Klikneme-li na skupině čtverečků, které se nacházejí v levém horním rohu, objeví se nabídka integrovaných aplikací cloudu. V této nabídce nalezneme také tři základní aplikace z rodiny MS Office – Word online, Excel online a PowerPoint online.

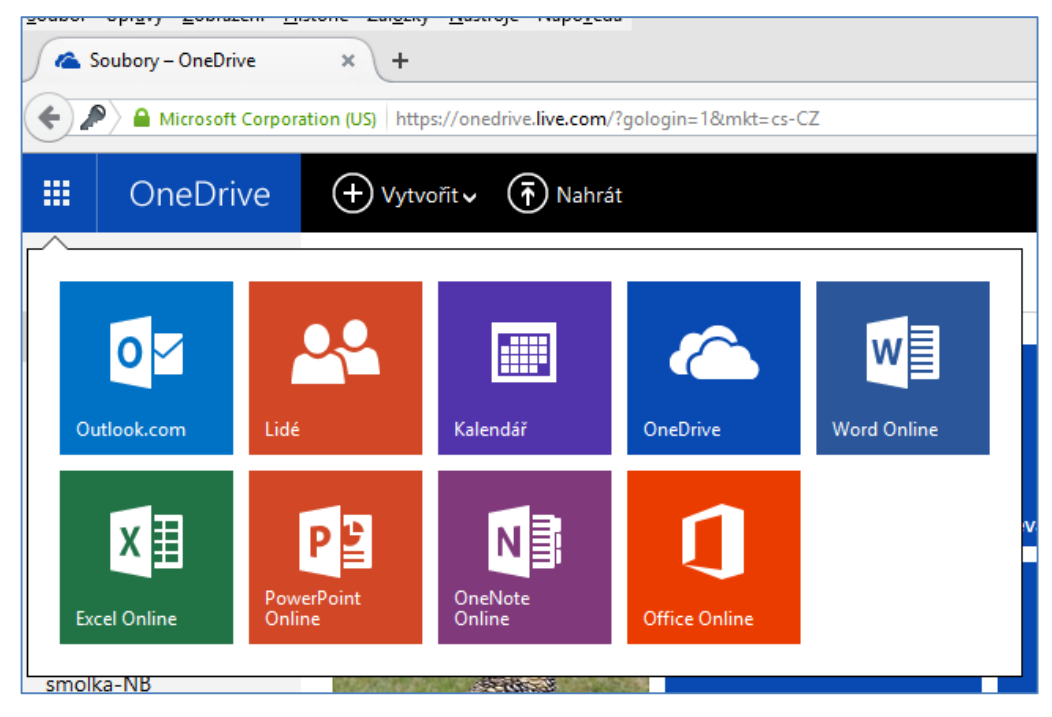

**Obrázek 37 Nabídka aplikací cloudu**

<span id="page-33-2"></span>Tyto aplikace jsou doplněny poštovním klientem Outlook.com, aplikací Lidé, která v sobě integruje adresář a existující sociální sítě, aplikací kalendář pro vedení osobního kalendáře a sdílení společných kalendářů a také aplikaci OneNote online pro vedení jednoduchých poznámek. Kliknutím na příslušnou dlaždici aplikace provedeme její spuštění na nové kartě internetového prohlížeče. Přímo se spuštěním je založen také nový soubor, který je uložen do cloudu na místo, z kterého jsme aplikaci otevřeli. To znamená, že pokud spustíme Word Online ve chvíli, kdy se nacházíme v cloudovém úložišti ve složce "Osobní", bude nový soubor uložen právě do tohoto místa.

Prostředí MS Office aplikací online je zcela totožné s řádnými desktopovými aplikacemi, jen snad obsahuje o něco méně funkcí, ale to se poměrně rychle mění. Stejně jako u desktopových verzí je nám nabídnuta šablona nově vznikajícího souboru. Po zvolení této šablony je potřeba obvykle provést volbu pojmenování nově vzniklého souboru. Toto provedeme přepisem v černém poli titulkového proužku – viz následující obrázek.

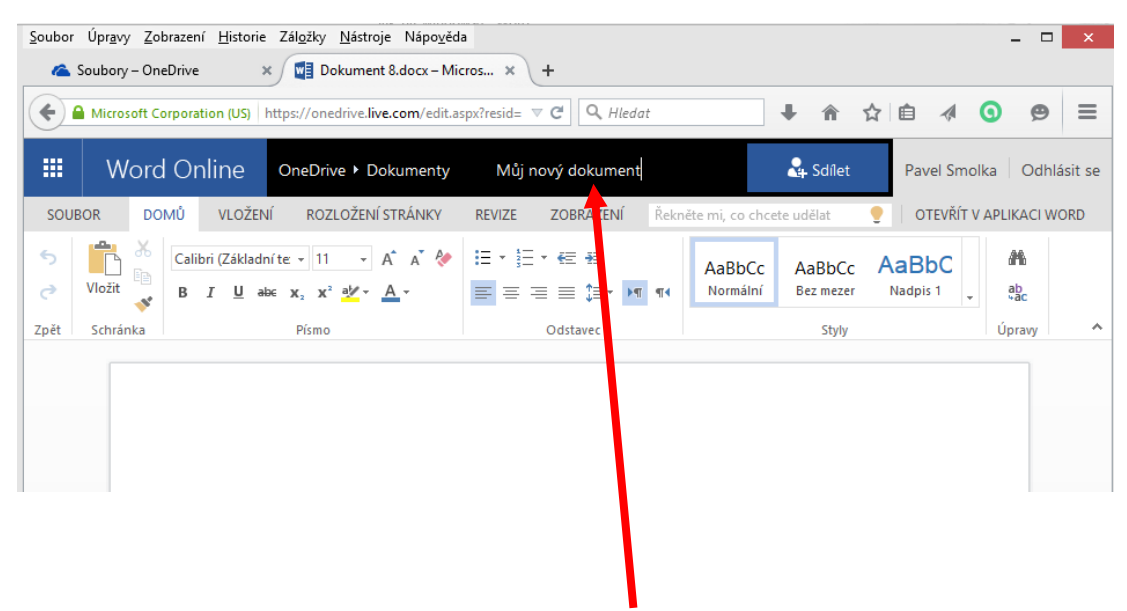

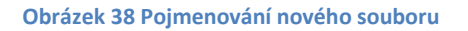

<span id="page-34-0"></span>Jistou výjimku představuje i průběžné ukládání souboru. Tím, že je datový soubor uložen v prostředí cloudu, nemusíme se o něj vůbec starat a vše se děje automaticky na pozadí. Koneckonců volbu "uložit" ani nenajdeme na nabídce "soubor".

# **Úkol k textu**

Vytvořte si v prostředí PowerPointu online jednoduchou prezentaci o 3 snímcích a zkuste si je prezentační mód.

# **Otázka k zamyšlení**

- 1. Proč není v nabídce "Soubor" aplikací MS Office online volba "Uložit"?
- 2. Jaký je rozdíl mezi volbou "Uložit" a "Uložit jako"?

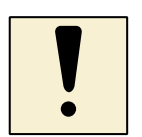

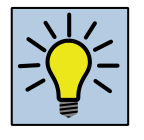

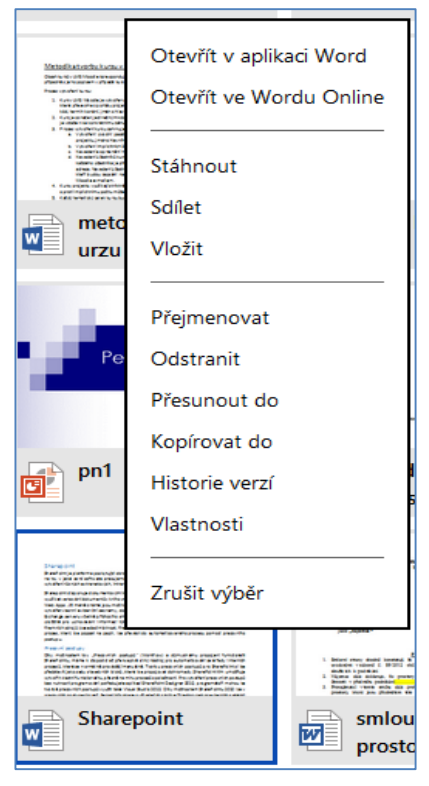

Pokud klikneme na konkrétním datovém souboru aplikací MS Office online pravým tlačítkem v prostředí cloudu zobrazovaném přes prohlížeč je nám zobrazena kontextová nabídka k souboru. Tato nabídka kromě obecných funkcí, které se váží k managementu souborů, zahrnuje také volby pro otevření datového souboru. Je nám nabízeno jak otevření v desktopové aplikaci, kdy dojde k stažení, tak otevření přímo v online aplikaci.

Velmi zajímavou položkou tohoto kontextového menu je položka "Historie verzí". Mnoho souboru, které vytváříme, vzniká postupně, v delším časovém úseku. Klikneme-li na tuto položku, je soubor otevřen v příslušné online aplikaci a v levém panelu jsou zobrazeny veškeré verze, které jsou pro tento soubor historicky dostupné. Verze jsou označeny datem vytvoření. Kliknutím na příslušnou

verzi se vrátíme k podobě datového souboru, které je platná pro toto datum.

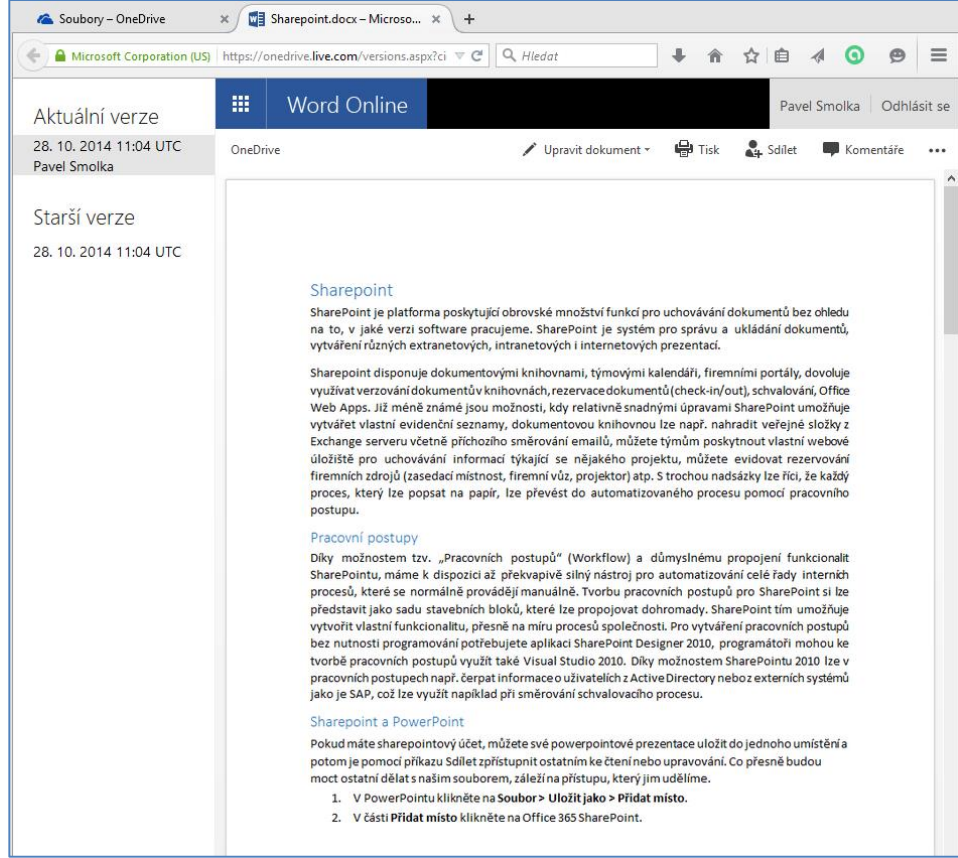

<span id="page-35-0"></span>**Obrázek 39 Historie verzí**

# <span id="page-36-0"></span>**3.3 Desktopový klient pro Windows 7**

Abychom mohli používat komfortně služeb cloudu OneDrive, je potřeba do prostředí Windows 7 nainstalovat desktopového klienta. Tento je ke stažení v prostředí webu cloudu OneDrive. Klient zajišťuje synchronizaci mezi cloudem a úložištěm desktopového klienta.

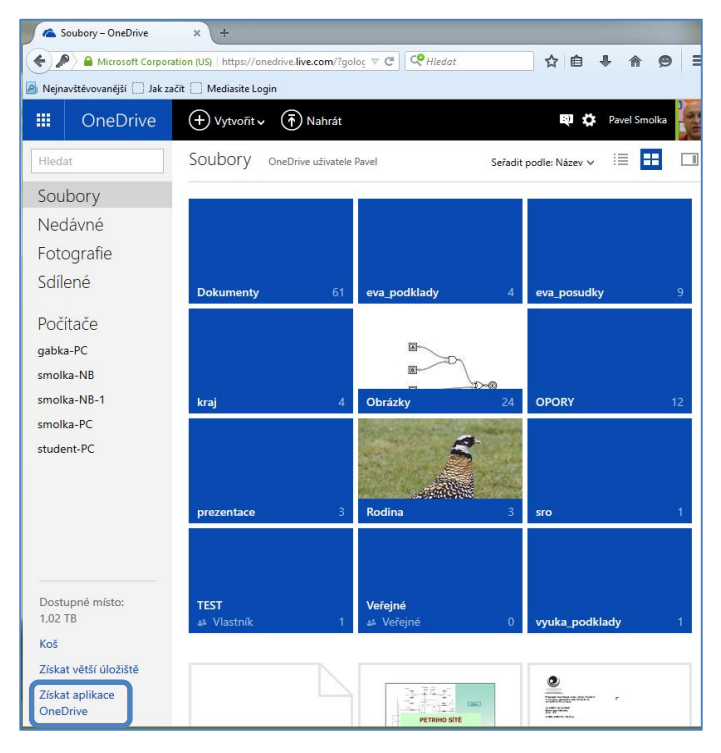

**Obrázek 40 Stažení desktopové aplikace OneDrive**

<span id="page-36-1"></span>Po stažení této aplikace bude pochopitelně následovat její instalace, které tuto službu integruje do prostředí Windows 7. Po restartu a následujícím prvním spuštění služby OneDrive bude vyžadováno přihlášení, které je totožné s přihlášením do webové aplikace OneDrive. V oznamovací oblasti Windows se po instalaci objeví ikona obláčku, která ukazuje stav služby. Pokud na ní klikneme pravým tlačítkem, vyvoláme kontextové menu.

<span id="page-36-2"></span>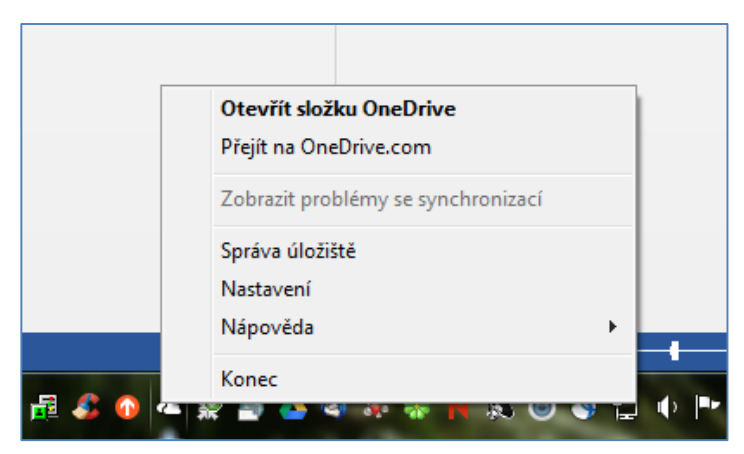

**Obrázek 41 Konfigurace OneDrive**

V rámci kontextového menu můžeme konfigurovat následující oblasti:

- · Položka "Otevřít složku OneDrive" provede otevření místní složky OneDrive, která je synchronizována s cloudovým úložištěm.
- Položka "Přejít na OneDrive" provede přepnutí do prostředí webové aplikace OneDrive.
- Existují-li nějaké problémy se synchronizací, zachycuje je položka "Zobrazit problémy se synchronizací". V rámci této volby můžeme případné problémy také vyřešit.
- Položka "Správa úložiště" nás přepne opět do prostředí webové aplikace OneDrive a provede i přihlášení účtem, který je lokálně definován v desktopovém klientovi.
- · Položka "Nastavení" umožňuje definovat režim spuštění služby OneDrive, zrušení spojení s cloudem, nastavení automatického ukládání, či výběr složek, které budou synchronizovány mezi cloudem a lokálním klientem.

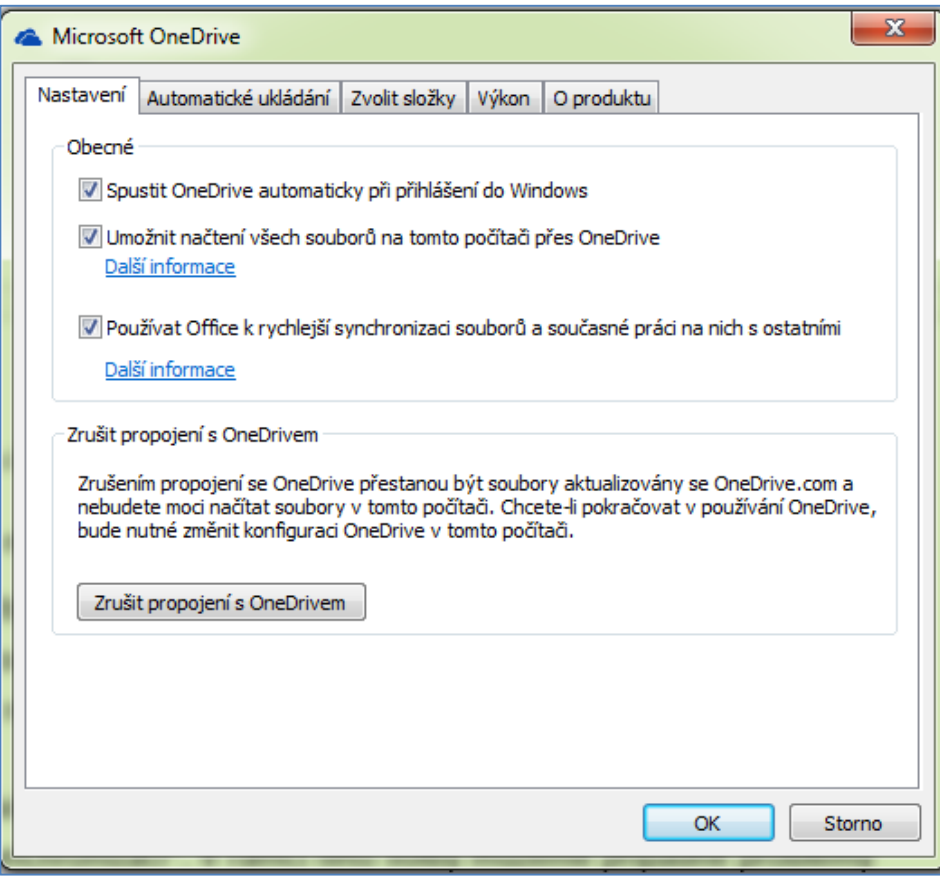

**Obrázek 42 Lokální nastavení OneDrive**

<span id="page-37-0"></span>Po instalaci desktopového klienta se existence OneDrive promítne do podoby Průzkumníka, v kterém přibude složka OneDrive, v které je dostupný obsah cloudu.

|                                                             |                                    |                  |                                      |                | $\Box$ | $\mathbf{x}$   |
|-------------------------------------------------------------|------------------------------------|------------------|--------------------------------------|----------------|--------|----------------|
| ▲ ▶ smolka ▶ OneDrive                                       |                                    |                  | Prohledat: OneDrive<br>$\frac{1}{2}$ |                |        | م              |
| Zahrnout do knihovny v<br>Sdilet $s$ $\star$<br>Uspořádat v | Vypálit<br>Nová složka             |                  |                                      | ⊞ ▼            | $\Box$ | $\circledcirc$ |
| 4 X Oblíbené položky                                        | Název položky                      | Datum změny      | Typ                                  | Velikost       |        |                |
| <b>Disk Google</b>                                          | <b>Dokumenty</b>                   | 20.5.2015 7:05   | Složka souborů                       |                |        |                |
| Maposledy navštívené                                        | eva_podklady                       | 3.11.2014 12:18  | Složka souborů                       |                |        |                |
| Plocha                                                      | eva_posudky                        | 2.3.2015 8:52    | Složka souborů                       |                |        |                |
| <b>C</b> Stažené soubory                                    | d.<br>kraj                         | 3.11.2014 12:18  | Složka souborů                       |                |        |                |
| <b>&amp;</b> OneDrive                                       | Obrázky                            | 26.5.2015 8:48   | Složka souborů                       |                |        |                |
|                                                             | <b>OPORY</b>                       | 8.4.2015 9:45    | Složka souborů                       |                |        |                |
| 4 Knihovny                                                  | prezentace                         | 3.11.2014 12:18  | Složka souborů                       |                |        |                |
| Dokumenty<br>Þ                                              | ð.<br>Rodina                       | 3.11.2014 12:18  | Složka souborů                       |                |        |                |
| $\triangleright$ $\blacksquare$ Hudba                       | a.<br><b>STO</b>                   | 5.3.2015 8:32    | Složka souborů                       |                |        | Ξ              |
| $\triangleright$ $\blacksquare$ Obrázky                     | a.<br><b>TEST</b>                  | 3.11.2014 12:18  | Složka souborů                       |                |        |                |
| ▷ H Videa                                                   | Veřejné                            | 3.11.2014 12:17  | Složka souborů                       |                |        |                |
|                                                             | vyuka podklady                     | 3.11.2014 12:17  | Složka souborů                       |                |        |                |
| ▷ e& Domácí skupina                                         | $\frac{1}{2}$ 2                    | 26.5.2015 13:36  | Formát RTF                           | $1 \text{ kB}$ |        |                |
|                                                             | 3 Petriho sit                      | 22.3.2015 8:37   | Adobe Acrobat D                      | 1164 kB        |        |                |
| 4 <sup>1</sup> Počítač                                      | brazina_zapujcka_nb                | 29.4.2015 10:21  | Dokument aplikac                     | 72 kR          |        |                |
| $\triangleright$ $\mathbf{H}$ . Místní disk (C:)            | Dokument1                          | 26.5.2015 13:27  | Dokument aplikac                     | 10 kB          |        |                |
| 4 Jednotka DVD RW (D:) 01 6 2015                            | Dokument <sub>2</sub>              | 26.5.2015 13:28  | Dokument aplikac                     | 10 kB          |        |                |
| <b>JINE</b>                                                 | dovolenka                          | 27.2.2015 8:43   | Dokument aplikac                     | 50 kB          |        |                |
| ▷ I Jednotka BD-ROM (F:) 15.0.4569.1506                     | Chytraci-realizace kurzu-zapis     | 26.2.2015 18:50  | Dokument aplikac                     | 52 kB          |        |                |
| > SMOLKA (\\CIRRUS2\NHOMEZ\FPR) (H:)                        | Jak na Windows 7 a cloud Microsoft | 1.3.2015 15:16   | Dokument aplikac                     | $27$ kB        |        |                |
| <b>DE INSTALL (\\CUMULUS2\NDATA) (J:)</b>                   | Kopie - KA2-kurzy-anotace          | 13.10.2014 20:26 | List aplikace Micr                   | 16 kB          |        |                |
| <b>PEROUTKOVA (\\CIRRUS2\NHOMEZ\FPR) (Q:)</b>               | Market Studie 2 var 2              | 19.5.2015 9:42   | List aplikace Micr                   | 16 kB          |        |                |
| SCHRANKA (\\CUMULUS2\NDATA) (S:)                            | Market Studie 2                    | 19.5.2015 9:35   | List aplikace Micr                   | 16 kB          |        |                |
| <b>DE NSTUDIUM (\\CUMULUS2) (T:)</b>                        | metodika_tvorby_kurzu              | 5.10.2014 19:33  | Dokument aplikac                     | 15 kB          |        |                |
| <b>DE WEB (\\CIRRUS2\NWEB) (W:)</b>                         | Pavel P8                           | 26.5.2015 10:13  | List aplikace Micr                   | 20 kB          |        |                |
| <b>E NDATA (\\CUMULUS2) (X:)</b>                            | petriho site.pdf.renamed           | 23.3.2015 7:02   | Adobe Acrobat D                      | 488 kB         |        |                |
| Položky: 36                                                 |                                    |                  |                                      |                |        |                |

**Obrázek 43 Složka OneDrive v Průzkumníkovi**

<span id="page-38-0"></span>Složka OneDrive je stejným způsobem dostupná také v prostředí dialogů pro ukládání a otevírání souborů z různých aplikací. Tyto dialogy jsou vlastně přizpůsobenou verzí průzkumníka.

| <b>A</b> Otevřít                     |                                                   |                       |                           | $\mathbf{x}$                            |  |  |
|--------------------------------------|---------------------------------------------------|-----------------------|---------------------------|-----------------------------------------|--|--|
| v smolka v Stažené soubory v<br>$-2$ |                                                   |                       |                           | $\bullet$<br>Prohledat: Stažené soubory |  |  |
| Uspořádat v<br>Nová složka           |                                                   |                       | 脏                         | Ħ<br>$\circ$<br>$\blacktriangledown$    |  |  |
| Oblíbené položky                     | Název položky                                     |                       | Datum změny *             | Typ                                     |  |  |
| <b>Disk Google</b>                   | XOPS1_KU_1_jerabek                                |                       | 6.5.2015 11:54            | <b>Adobe Acrol</b>                      |  |  |
| <b>Waposledy navští</b>              | disertacni prace heba                             |                       | 10.4.2015 7:41            | <b>Adobe Acrol</b>                      |  |  |
| Plocha                               | XOPS1_KU_1_munzar                                 |                       | 9.4.2015 9:32             | <b>Adobe Acrol</b>                      |  |  |
| Stažené soubory                      | XOPS1 KU 1 Hajný                                  |                       | 9.4.2015 9:28             | <b>Adobe Acrol</b>                      |  |  |
| <b>Computer</b> OneDrive             | <sup>2</sup> obsy                                 |                       | 7.4.2015 13:37            | <b>Adobe Acrol</b>                      |  |  |
|                                      | IRS1-01 Petriho site                              |                       | 7.4.2015 12:46            | <b>Adobe Acrol</b>                      |  |  |
| Knihovny<br>÷<br>걸<br>Dokumenty      | Nekonvencni metody 1                              |                       | 30.3.2015 10:54           | <b>Adobe Acrol</b>                      |  |  |
|                                      | Internet a komunikace-pripravny kurz k ECDL-M7-CD |                       | 26.2.2015 9:49            | <b>Adobe Acrol-</b>                     |  |  |
| Hudba                                | <b>THE DISYS</b>                                  |                       | 23.2.2015 8:39            | <b>Adobe Acrol</b>                      |  |  |
| Obrázky<br>H<br>Videa                | P8_2_41_Opora                                     |                       | 17.2.2015 7:54            | <b>Adobe Acrol</b>                      |  |  |
|                                      | Spravy vstunich a vystupnich zarizeni             |                       | 16.2.2015 9:38            | <b>Adobe Acrol</b>                      |  |  |
| <b>O</b> Domácí skupina              | 15_-_Operacni_systemy_pro_PC                      |                       | 16.2.2015 9:32            | <b>Adobe Acrol</b>                      |  |  |
|                                      | DJ Operační systémy 1                             |                       | 16.2.2015 9:07            | <b>Adobe Acrol</b>                      |  |  |
| Počítač                              | [2] ESF -odborny posudek LMS MOODLE rposn         |                       | 12.2.2015 9:31            | Adobe Acrol _                           |  |  |
| $\mathbf{r}$ +<br>Mistní disk (C:)   |                                                   |                       |                           | ٠                                       |  |  |
|                                      | Název souboru:                                    | $\blacktriangledown$  | Soubory Adobe PDF (*.pdf) | ▼                                       |  |  |
|                                      |                                                   | Otevřít z online účtu | Otevřít                   | Storno                                  |  |  |

**Obrázek 44 Dialog pro otevírání souborů**

<span id="page-38-1"></span>Klikneme-li na kterýkoliv soubor, či složku pravým tlačítkem, zobrazí se kontextová nabídka k tomuto objektu. V rámci této kontextové nabídky uvidíme také položku "Sdílet odkaz na OneDrive". Pokud na ni klikneme, nakopírujeme tím odkaz na sílený zdroj do schránky. Tento odkaz můžeme odeslat emailem tomu, s kým chceme tento zdroj sdílet.

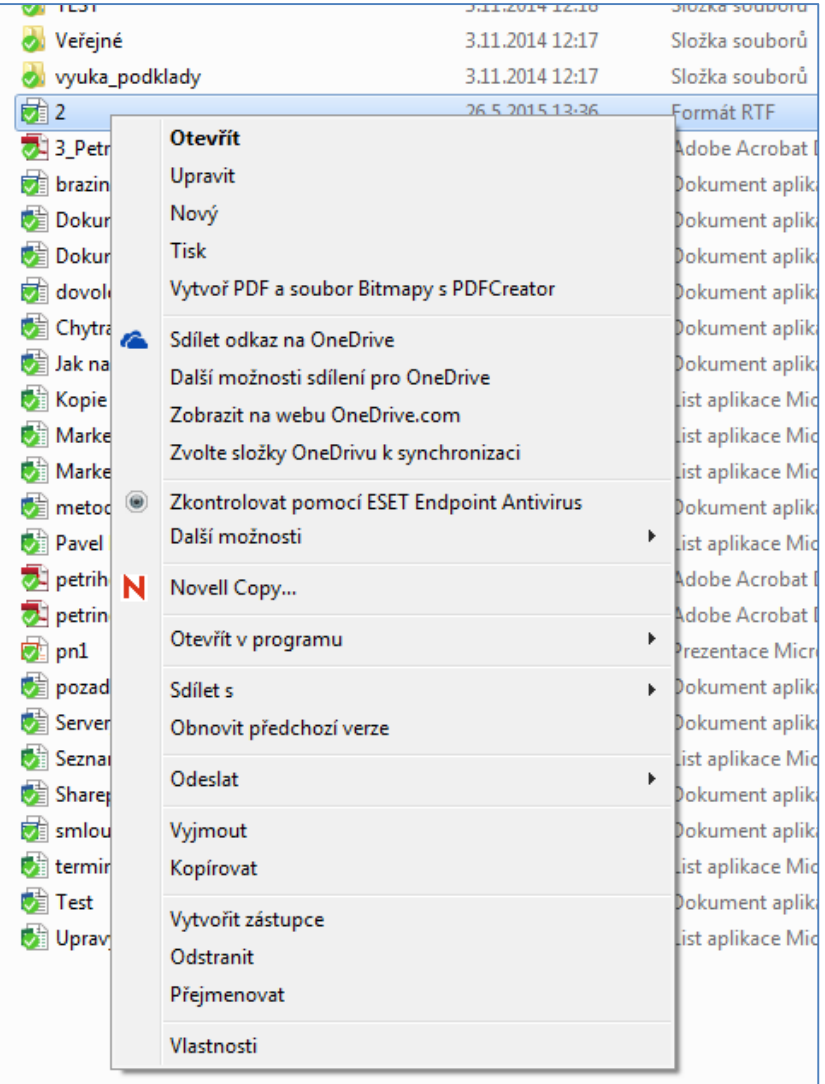

<span id="page-39-0"></span>**Obrázek 45 Sdílení odkazu**

# **Korespondenční úkol**

- 1. Ve webovém prostředí cloudu vytvořte složku s názvem "prezentace\_vyuka".
- 2. V aplikaci PowerPoint online vytvořte v této složce prezentaci o 5 snímcích. Používejte šablony tohoto prostředí.
- 3. V jakékoliv desktopové aplikaci vytvořte datový soubor, který uložíte přímo v prostředí Windows 8.1 do složky cloudu OneDrive.
- 4. Ověřte si dostupnost vámi vytvořené prezentace v prostředí desktopu a proveďte její sdílení s libovolným kolegou v režimu pouze pro čtení.

### **Shrnutí**

Po prostudování této kapitoly student rozumí pojmu cloud a má představu, co tyto služby zahrnují. Student dovede pracovat s úložištěm cloudu i cloudovými aplikacemi v prostředí webového rozhraní. Orientuje se v možnostech integrace tohoto cloudu formou desktopového klienta v prostředí Windows 7. Student dovede efektivně využívat sdílení souborů a složek v prostředí cloudu a dovede pracovat s verzemi

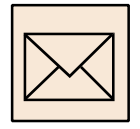

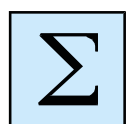

# <span id="page-41-0"></span>**4 Závěr**

Studijní opora byla věnována problematice základní obsluhy operačního systému Windows 7. Student byl postupně seznámen s prostředím tohoto systému a s možnostmi jeho uzpůsobení individuálním požadavkům uživatelů. Následně byla pozornost věnována dovednostem a znalostem v oblasti obsluhy souborového systému Windows 7, které patří mezi základní kameny ICT gramotnosti každého uživatele.

Zvláštní kapitola byla věnována problematice cloudové služby OneDrive a možnostem její integrace právě do prostředí Windows 7. Z hlediska jednotlivých komponent cloudu byla pozornost věnována úložišti, operacím s objekty v tomto úložišti, práci s desktopovým klientem OneDrive a práci s online aplikacemi cloudu.

## Seznam obrázků

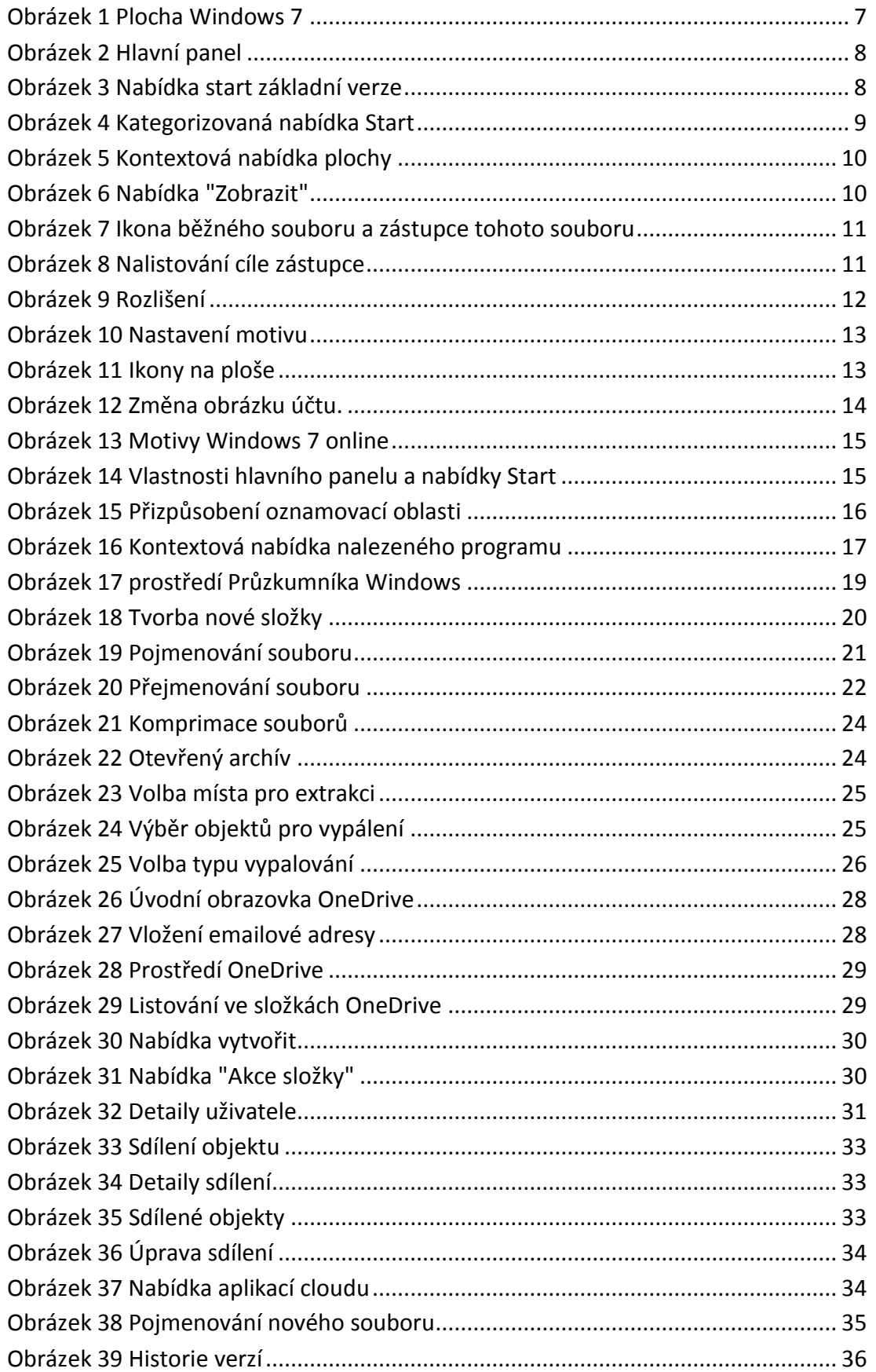

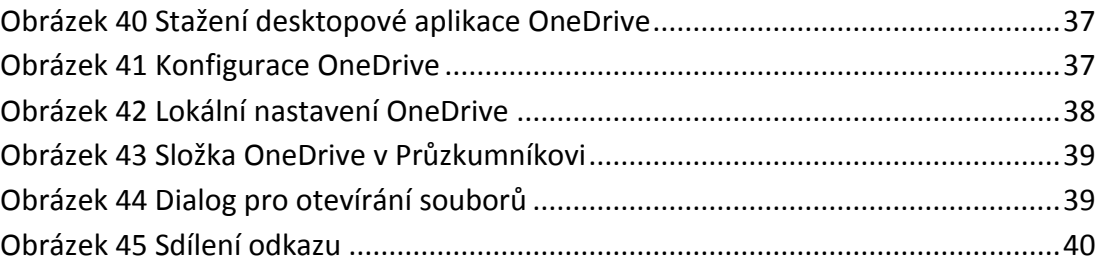